# RID2840 地区補助金報告システム 操作マニュアル

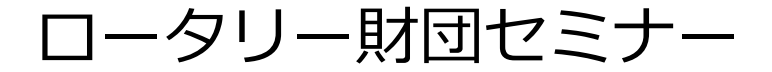

## 目次

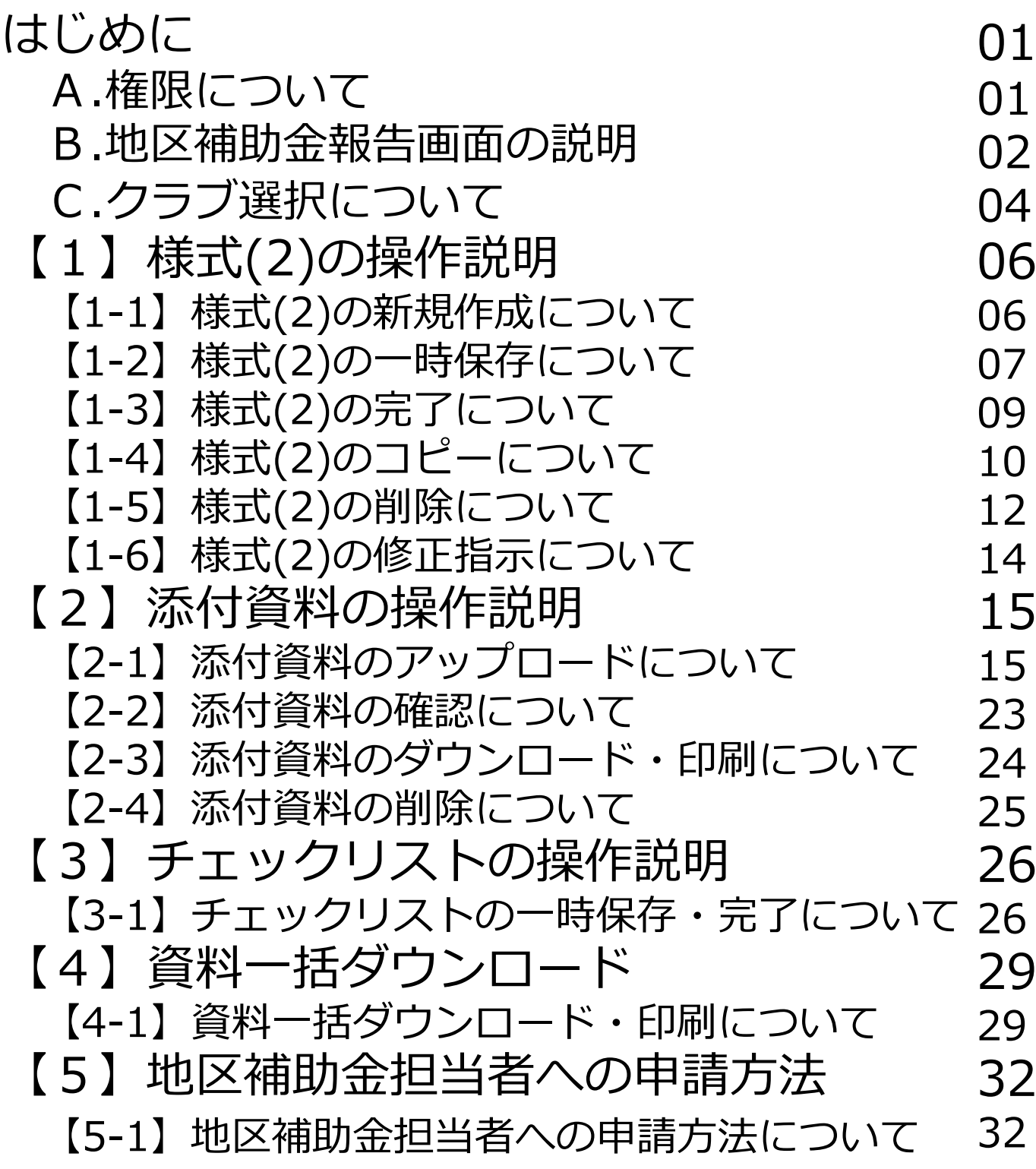

## ■全ユーザ(ユーザ登録されているユーザ)

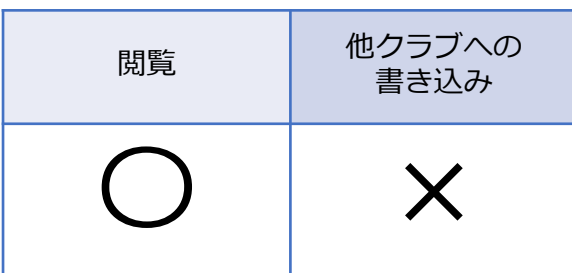

■所属クラブ

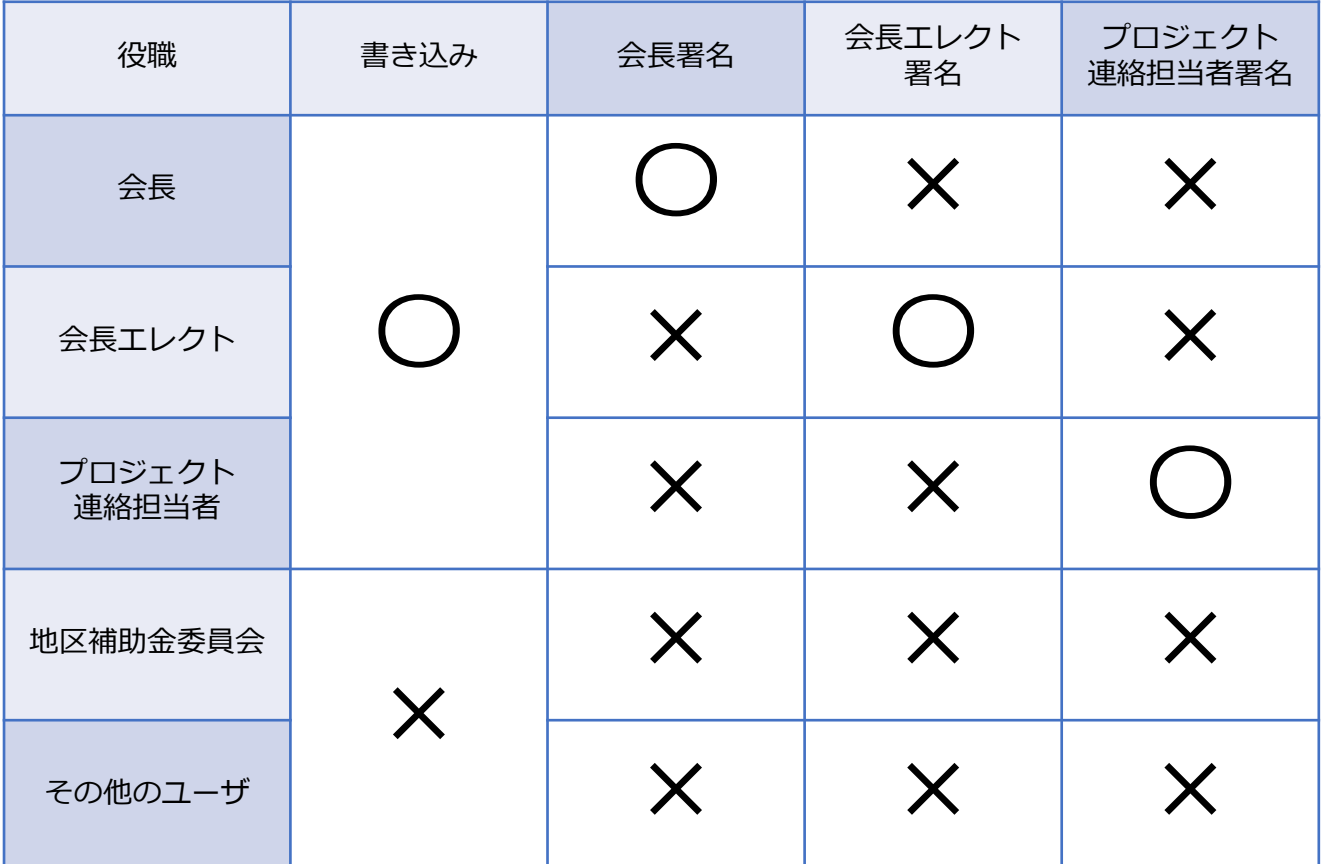

各クラブで書き込みが可能なユーザは、 **会長・会長エレクト・プロジェクト連絡担当者**の 権限のある方のみです。

## **注意)上記の役職は申請年度の役職です。**

## B. 地区補助金報告画面の説明

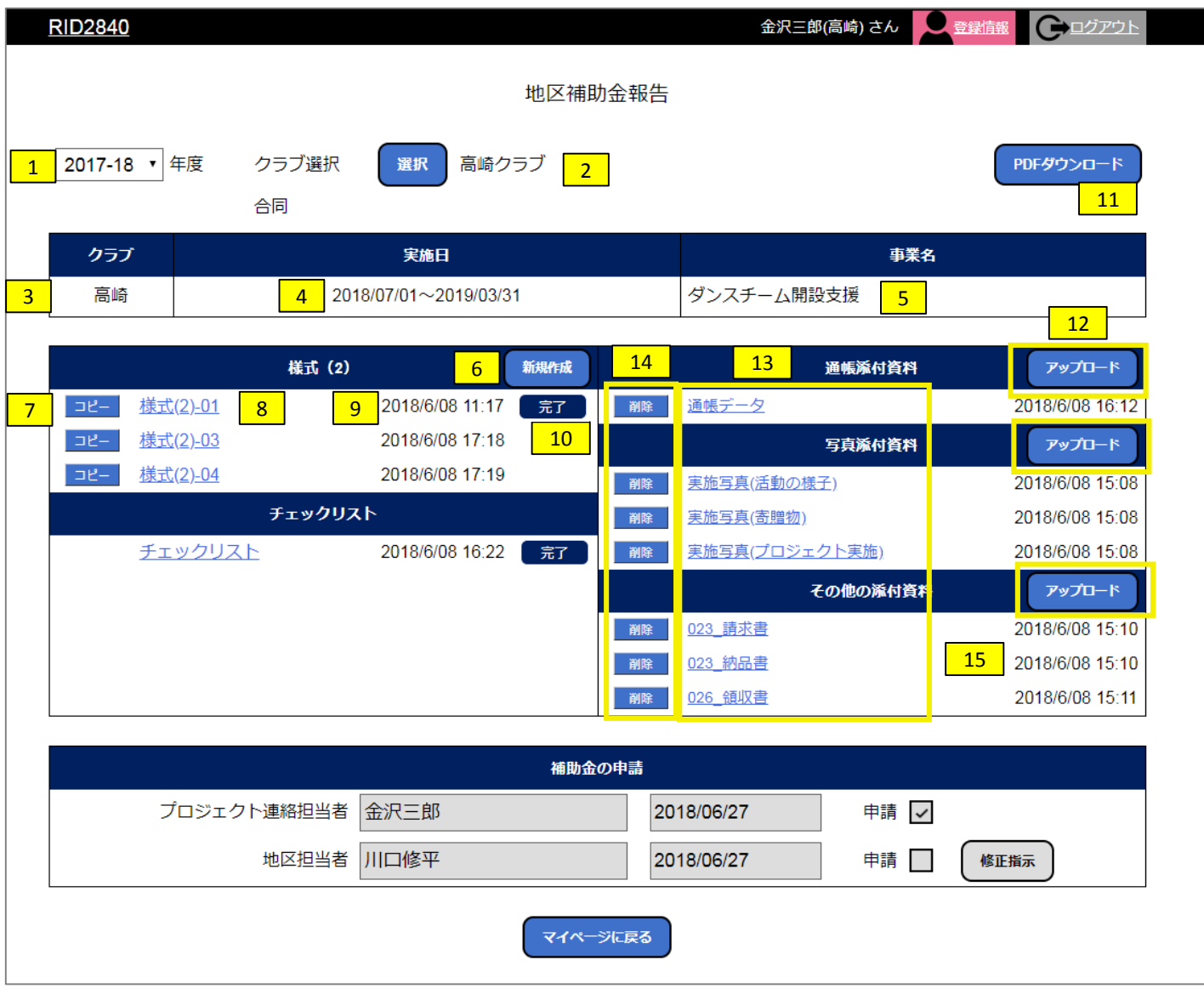

- ┃ 年度 : 年度を表示・選択できます。 1
- クラブ選択:所属クラブが初期表示され、「選択」ボタンより他クラブの選択をする事で閲覧ができます。 2
- <mark>3 |</mark> クラブ:選択されているクラブ名を表示します。
- <mark>4 |</mark> 実施日:申請時に様式(1)より申請した実施日が表示されます。
- <mark>5 |</mark> 事業名:申請時に様式(1)より申請した事業名が表示されます。
- <mark>6 |</mark> 新規作成:様式(2)を新規作成できます。(詳細 → P.06 )
- <mark>7 |</mark> コピー:既に保存されている様式(2)をコピーできます。(詳細 → P.10 )
- <mark>8 |</mark> 様式(2)-01:様式(2)を複数保存できます。01から順に枝番で名前か付きます。
- <mark>9 |</mark> 各様式(2)を保存した日時か表示されます。
- <mark>10 |</mark> 完了 : 完了した様式( 2 )の横に表示されます。(詳細 → P.09 )
- <mark>11 |</mark> PDFダウンロード:様式(2)、チェックリストを一括ダウンロードできます。(詳細 → P.28 )
- <mark>12 |</mark> アップロード:報告に必要な資料をアップテートできます。(詳細 → P.14 )
- <mark>13 |</mark> アップテートしたファイル名が表示されます。
- <mark>14 |</mark> 削除:添付資料を削除できます。(詳細 → P.24 )
- <mark>15 </mark> アップロードした日時が表示されます。

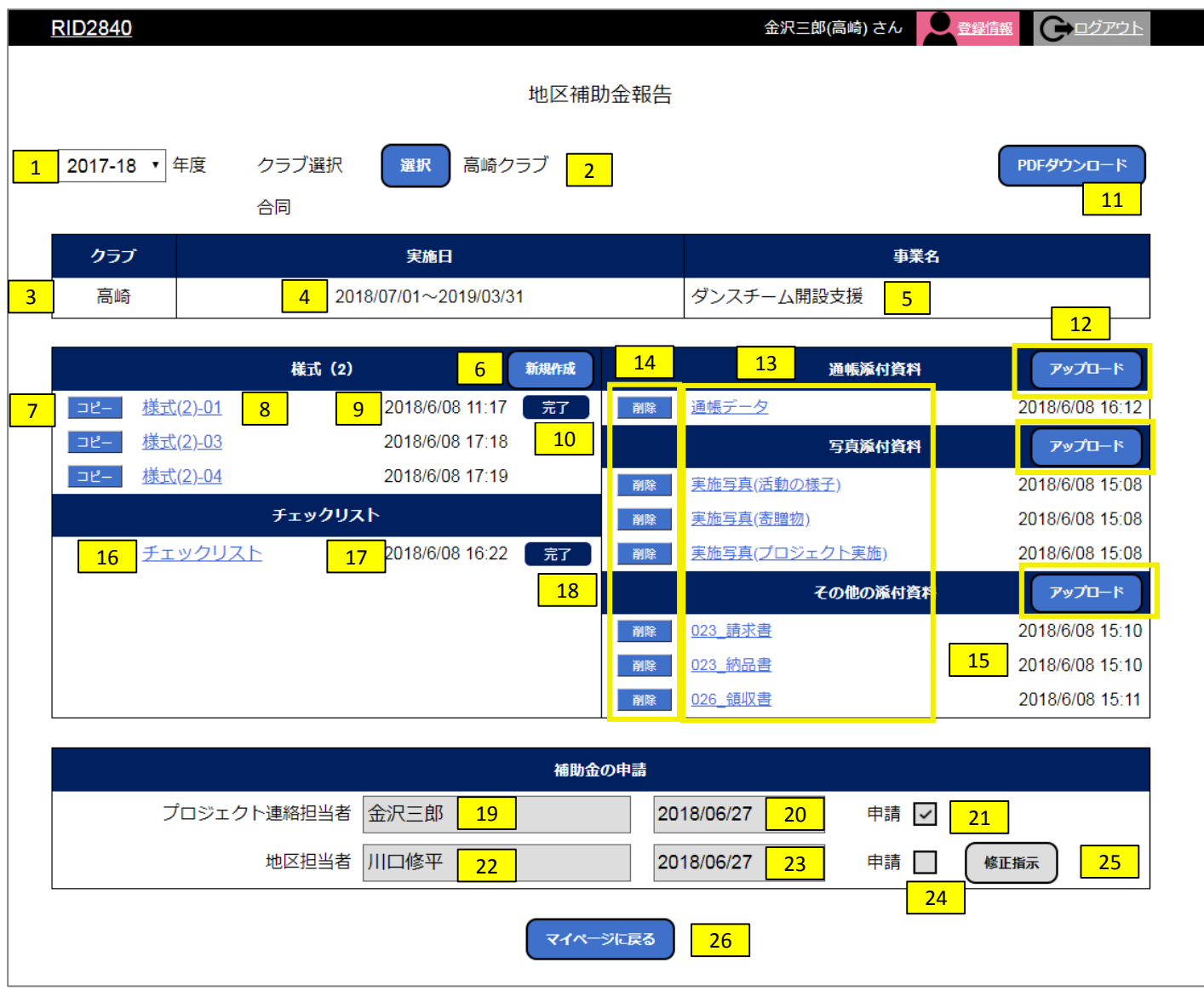

- <mark>16 |</mark> チェックリスト:チェックリストの一時保存・完了ができます。(詳細 → P.26 )
- チェックリストを一時保存・完了した日時が表示されます。
- <mark>18 |</mark> 完了 : チェックリストを完了した際に表示されます。(詳細 → P.27)
- <mark>19 |</mark> プロジェクト連絡担当者:選択されているクラブのプロジェクト連絡担当者が表示されます。
- <mark>20 |</mark> プロジェクト連絡担当者が申請の『✔』をした日付を表示します。未確認の場合は本日の日付を表示します。
- プロジェクト連絡担当者が報告資料が整った際に『√』をします。 『√』後に各分区の地区担当者へ自動で  $X$ ールが送られます。 (詳細 → P.33)
- 地区担当者:選択されているクラブ分区の地区担当者が表示されます。
- <mark>23 |</mark> 地区担当者が申請の『√』をした日付を表示します。未確認の場合は本日の日付を表示します。
- <mark>24 |</mark> 地区担当者が報告資料の確認をした際に『✔』をします。
- 修正指示:地区担当者から各クラブへ修正指示をする際に使います。各クラブの方は使用できません。
- <mark>26 </mark> マイページに戻る

## C.クラブ選択について

#### ①自身の所属クラブが初期表示されます。

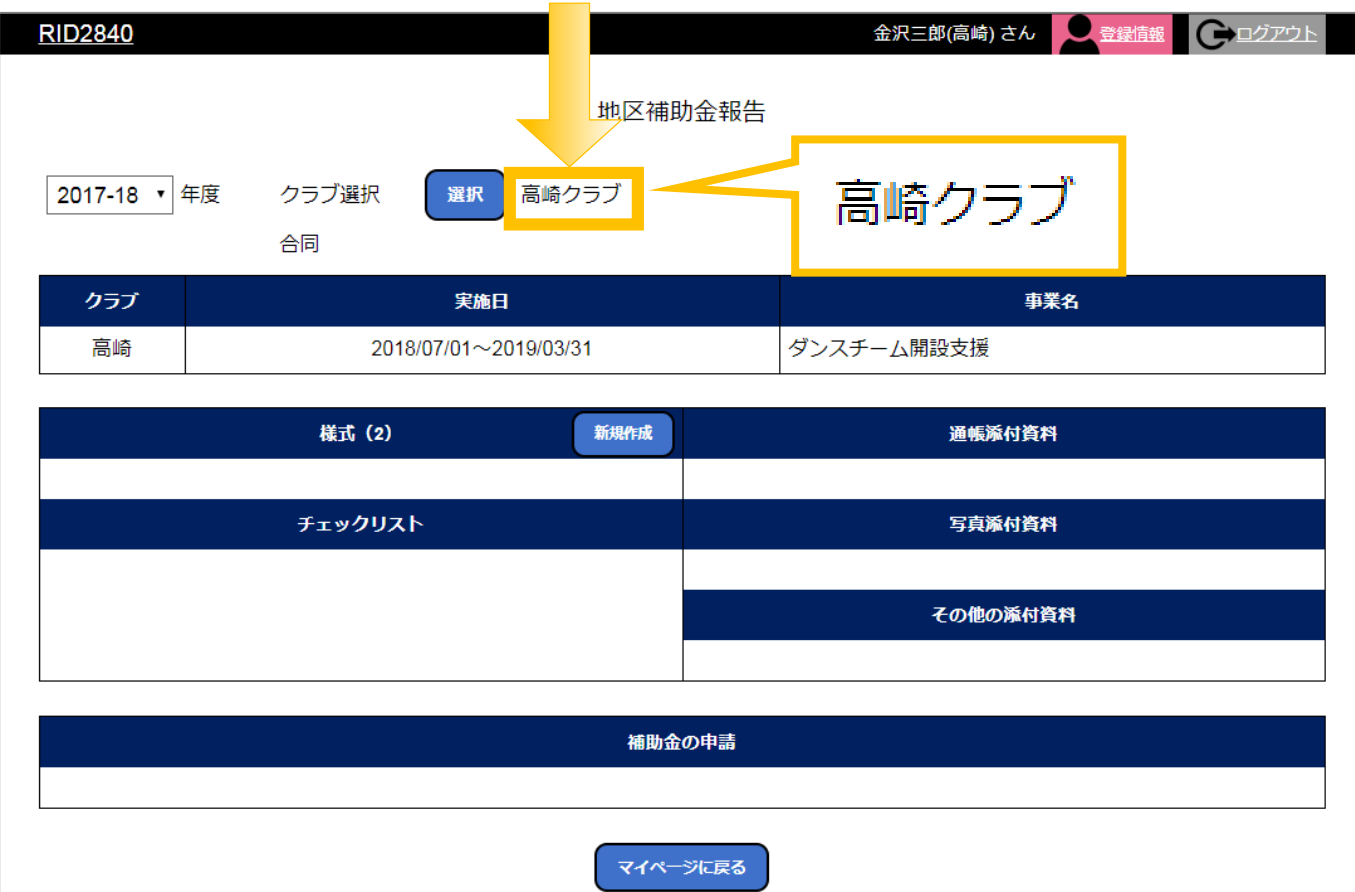

②他クラブを閲覧したい場合は、クラブ選択右側の『選択』を クリックしてください。

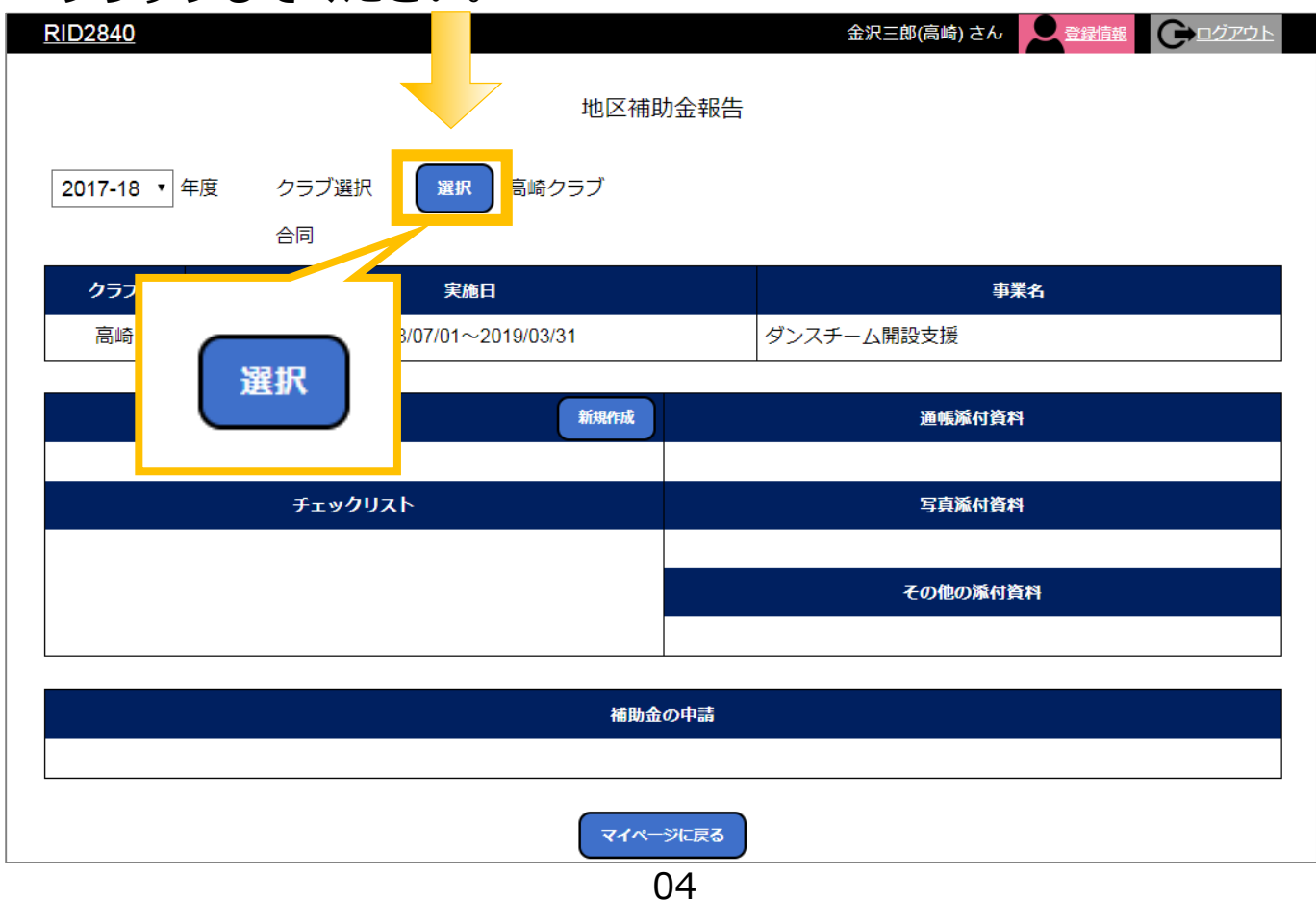

③閲覧したいクラブ名をクリックします。

| クラブを選択してください |                                                    |
|--------------|----------------------------------------------------|
| 分区           | クラブ名                                               |
| 第1分区         | 前橋西<br>前橋東<br>前橋北<br>前橋南<br>前橋中央                   |
| 第2分区A        | 桐生南<br>桐生西<br>桐生中央<br>桐生赤城<br>桐生                   |
| 第2分区B        | 伊勢崎中央<br>伊勢崎南<br>伊勢崎東<br>酗肉<br>群馬堺                 |
| 第3分区<br>高崎   | 淐<br>南<br>高崎北<br>高崎東<br><u> 高崎シンフォニー - 高崎セントラル</u> |
| 第4分区A        | 太田西<br>太田南<br>太田中央<br>太田<br>新田                     |
| 第4分区B        | @<br>大泉<br>館林西<br>館林東<br>館林ミレニアム                   |
| 第5分区         | 渋川<br>沼田<br>草津<br>沼田中央<br>渋川みどり<br>中之条             |
| 第6分区<br>富岡   | 藤岡<br>碓氷安中<br>安中<br>藤岡北<br>富岡中央<br>藤岡南<br>富岡かぶら    |

#### ④選択したクラブの情報が表示されます。

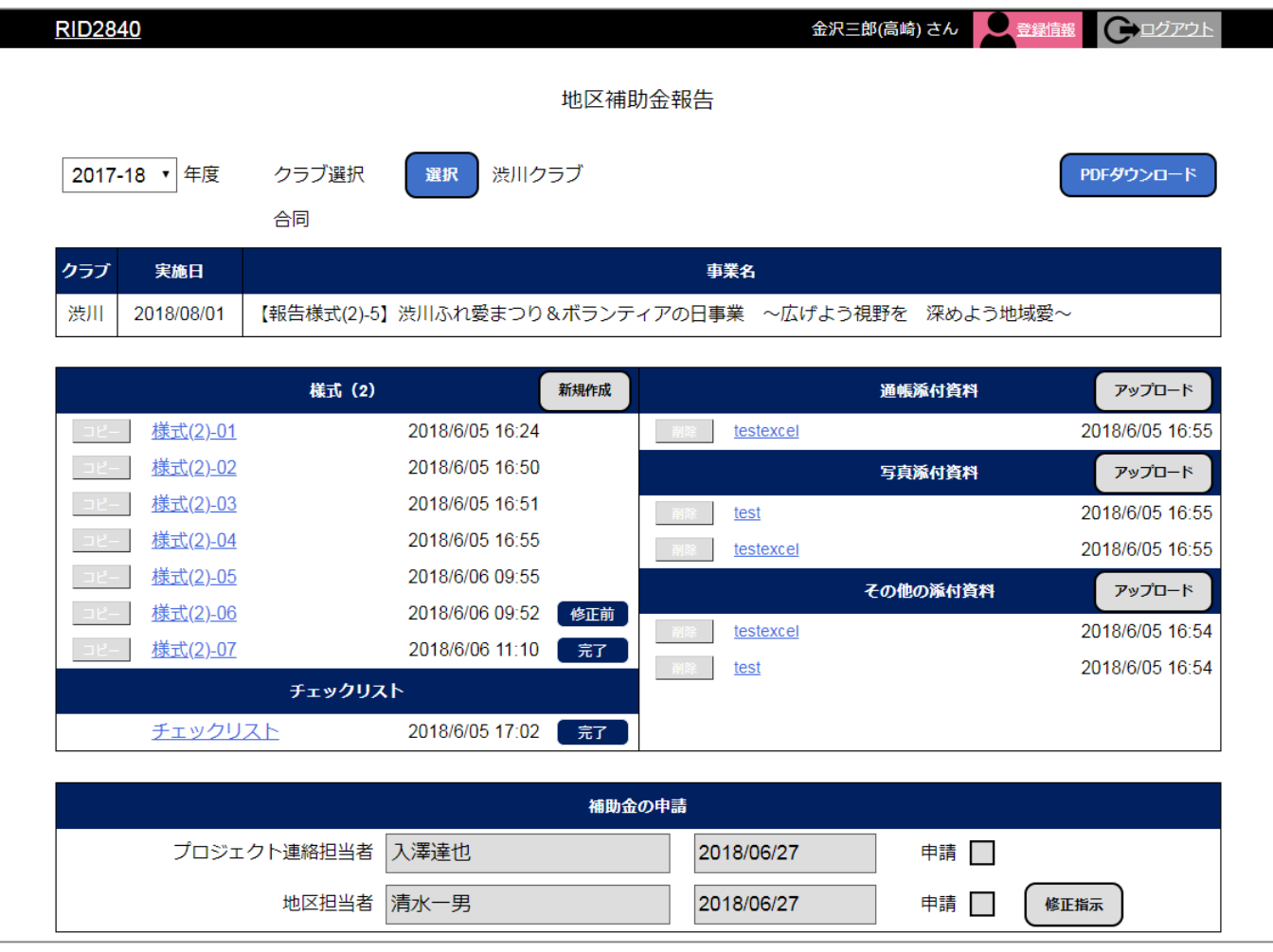

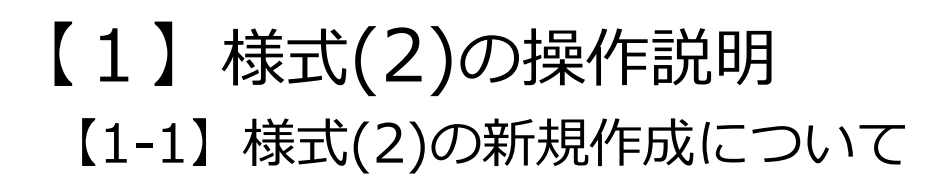

①『地区補助金報告』をクリックします。

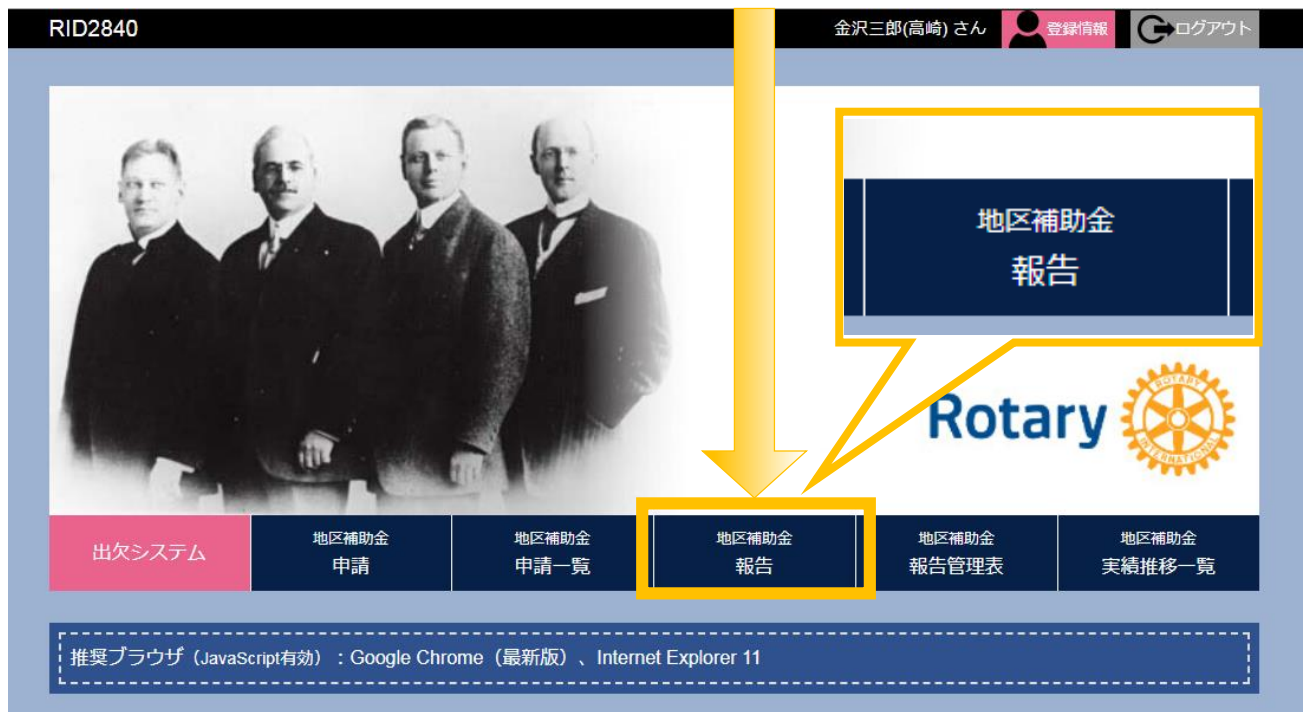

#### ②『新規作成』をクリックします。

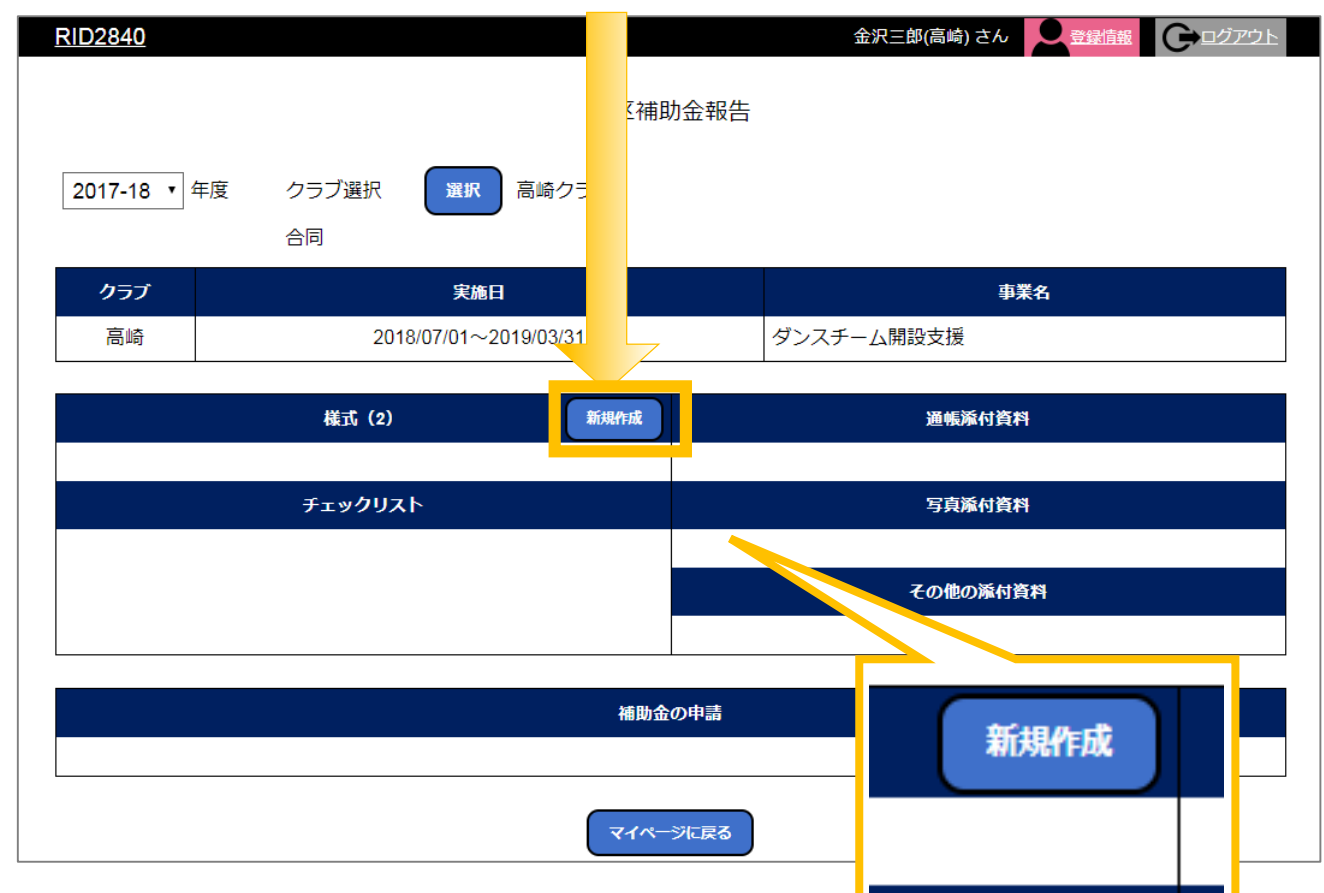

## [1-2] 様式(2)の一時保存について

#### 3様式(2)が表示されます。申請内容を入力します。

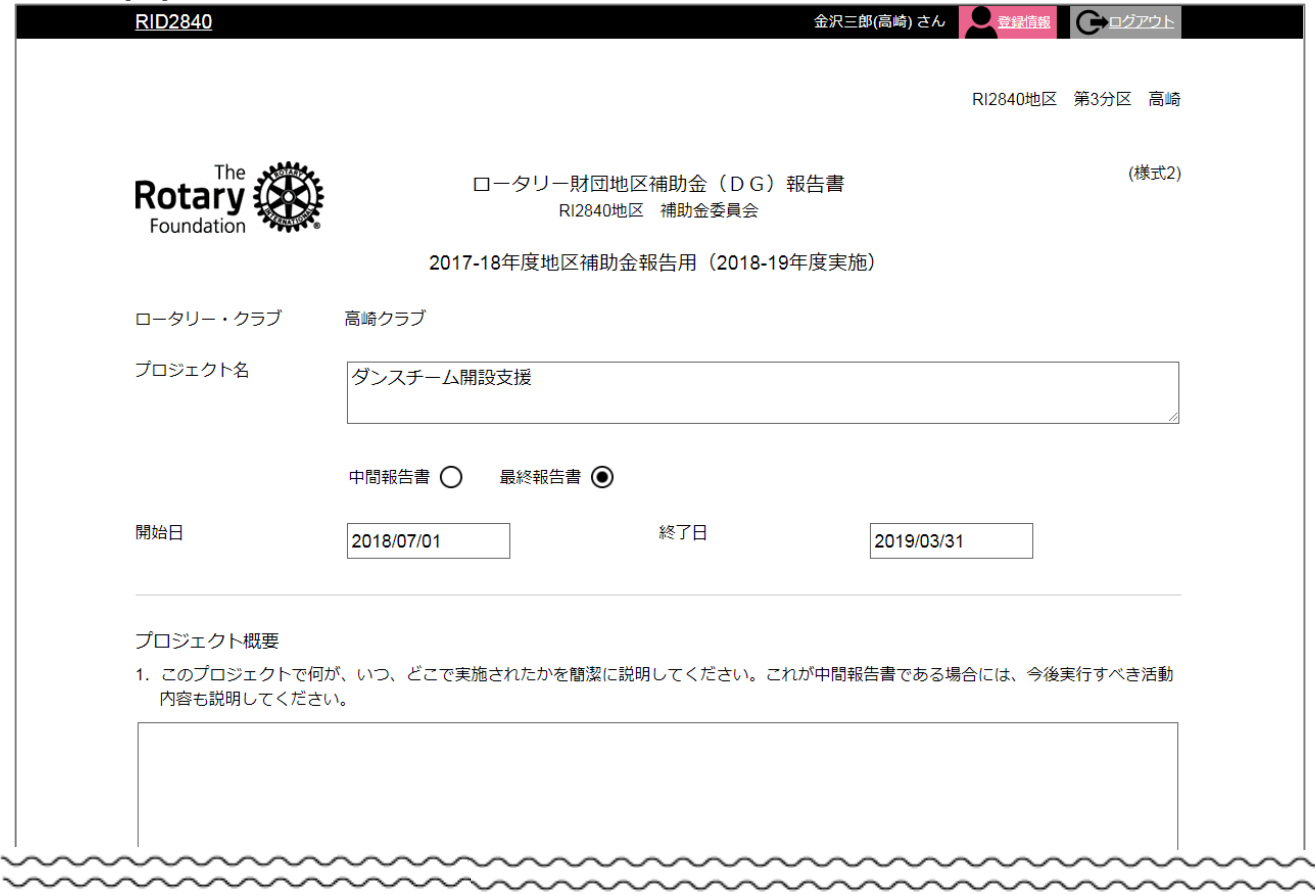

## **4)『一時保存』にて入力済みの内容が保存されます。**<br>※※※※※※※※※※※※※※※■ ☆※※※※※※※※※※※※※

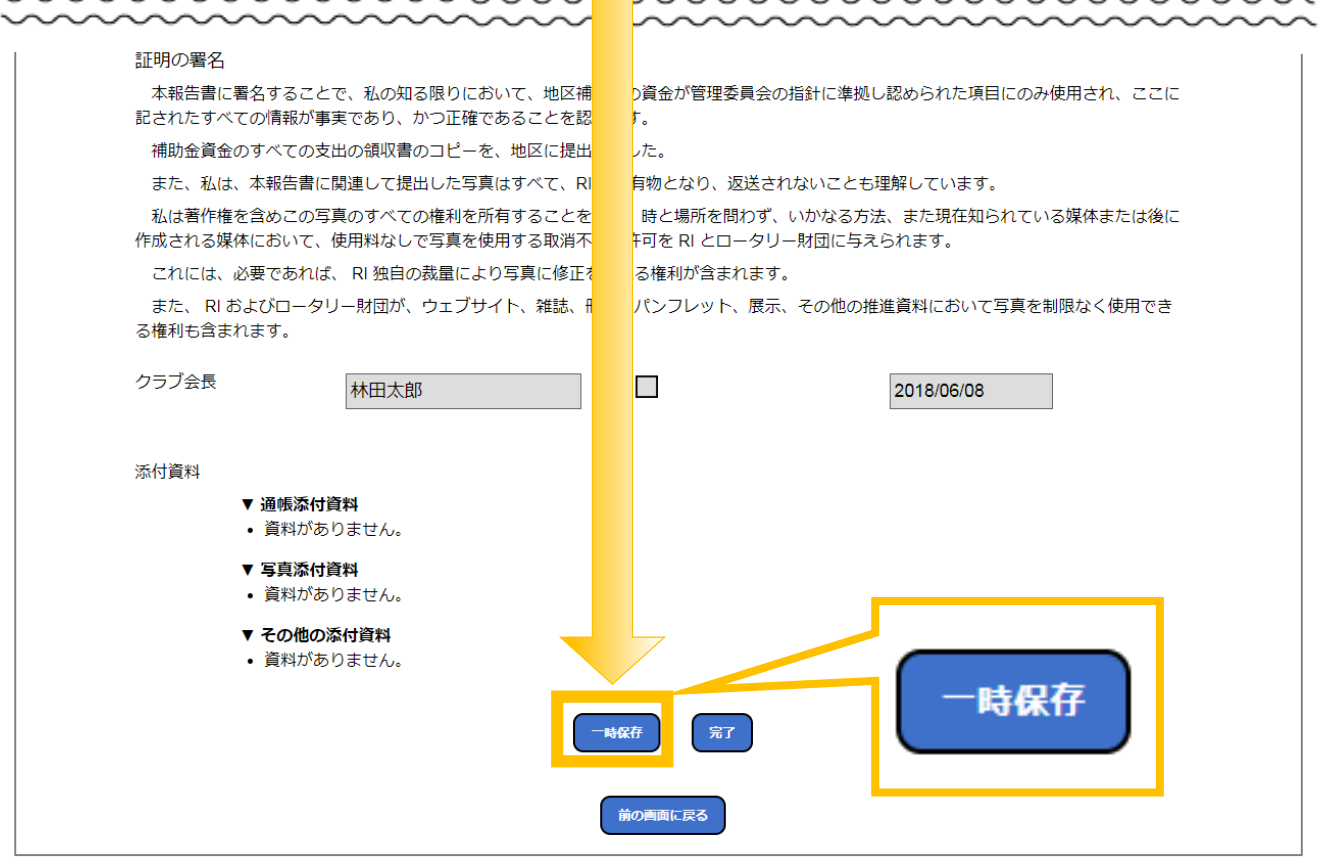

⑤一時保存の様式はこちらの画面にてご確認いただけます。

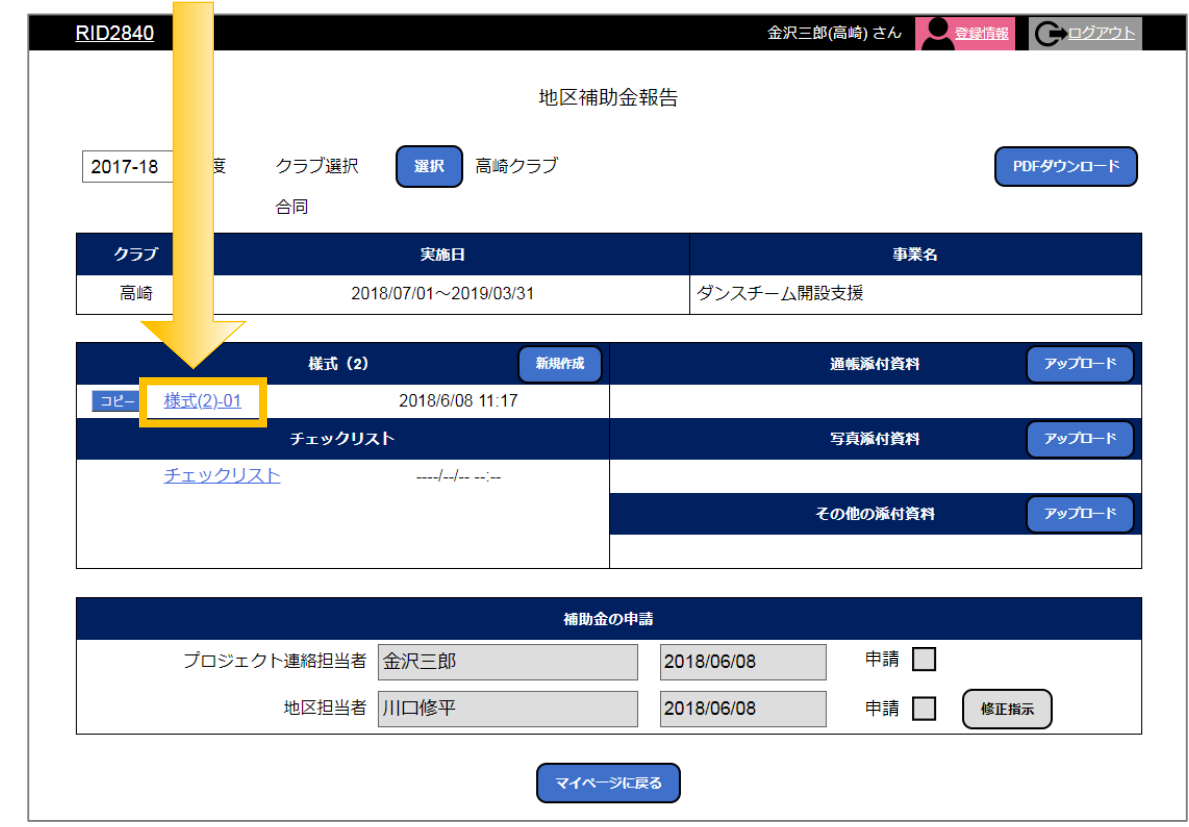

⑥一時保存した様式(2)を閲覧したい場合は、対象の様式(2)の上で クリックすると様式(2)か表示されます。

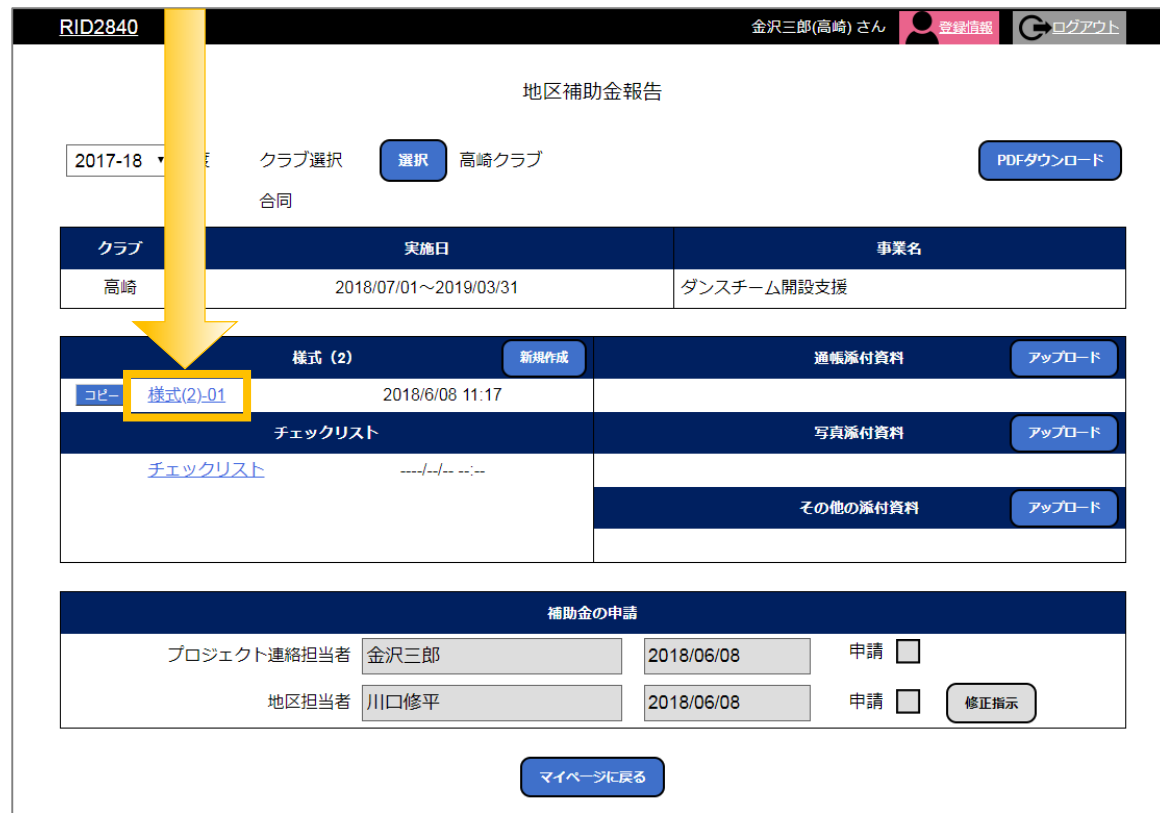

## 【】様式の完了について

### ⑦『完了』はクラブ会長の署名が入っている場合のみ可能です。

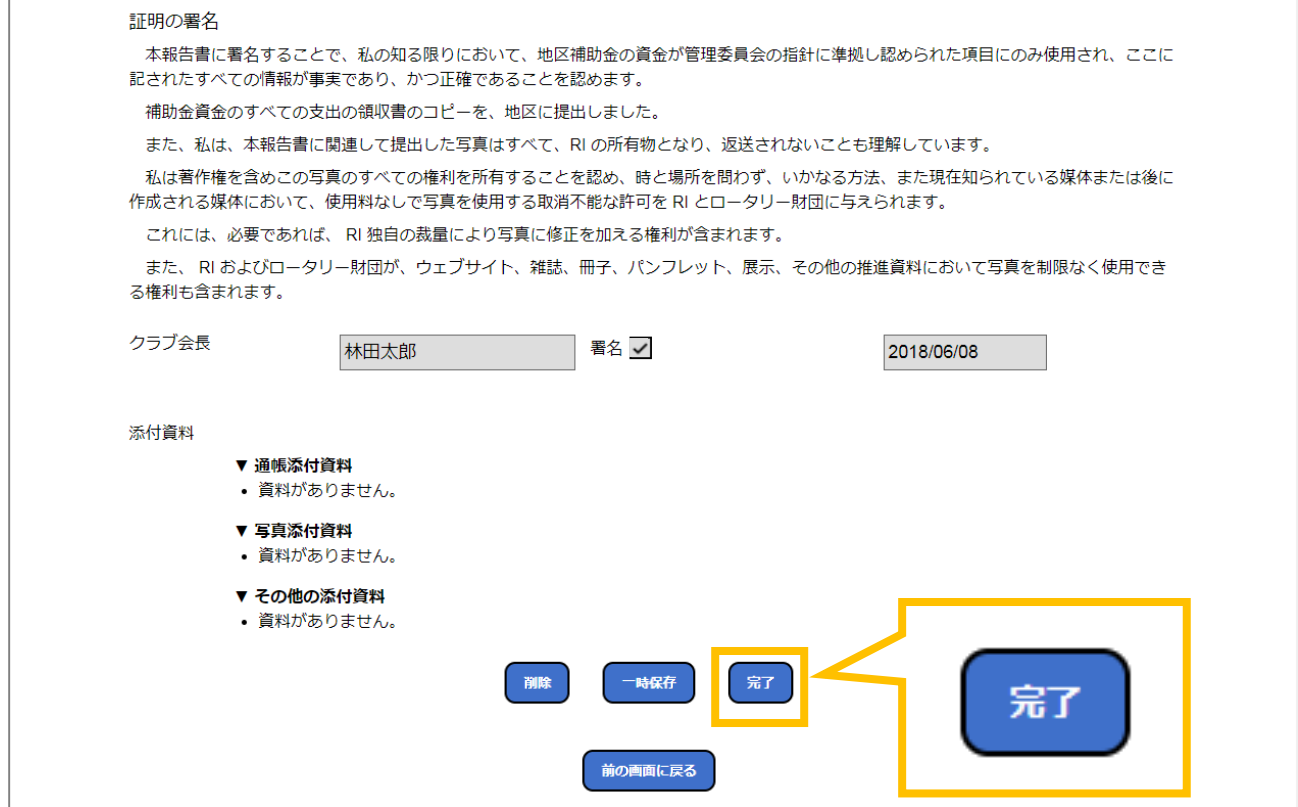

### 8申請済み様式(2)には「完了」マークが表示されます。

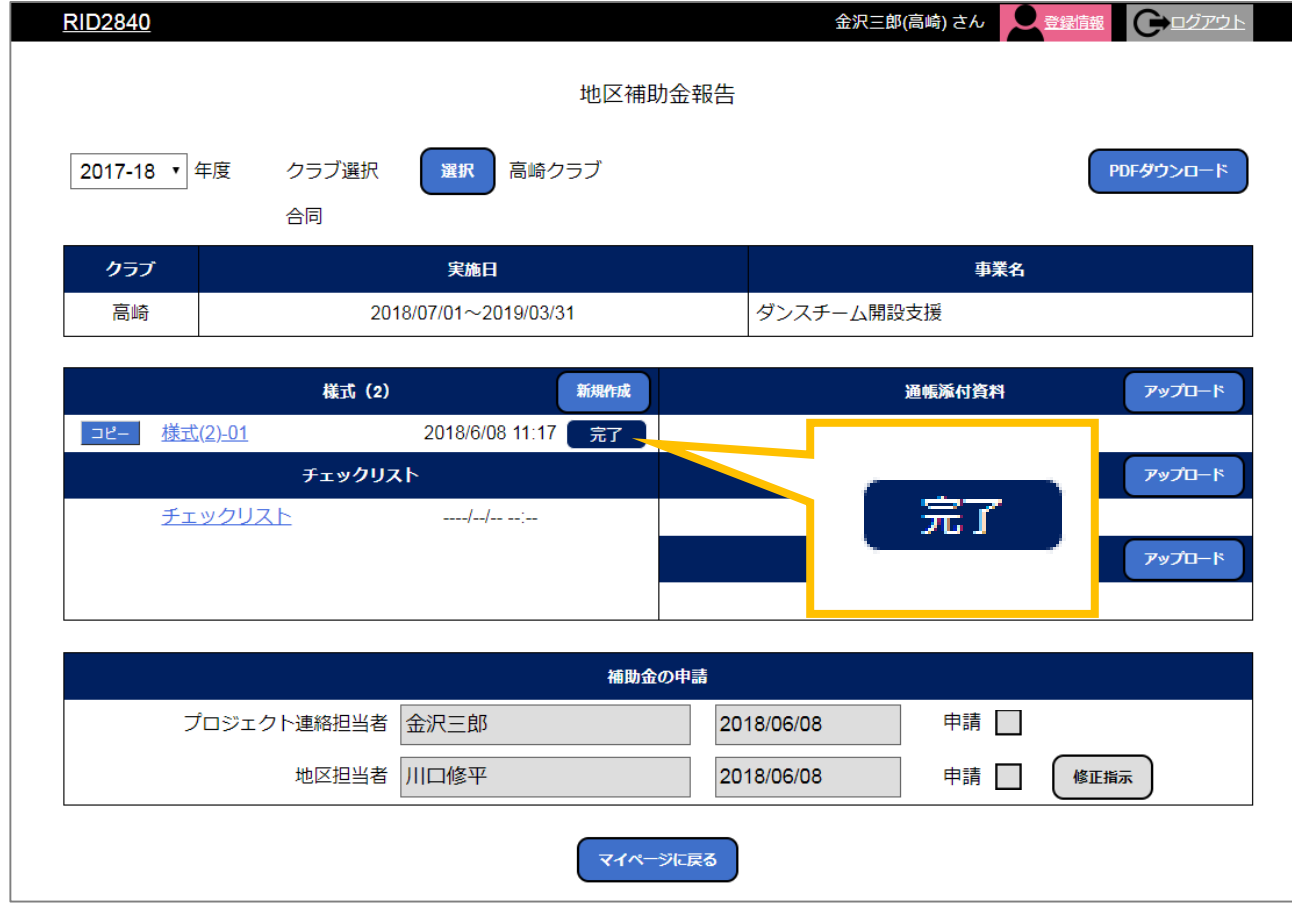

09

## 【1-4】様式(2)のコピーについて

⑨コピーしたい場合は、様式(2) のファイル名の左側『コピー』を クリックしてください。

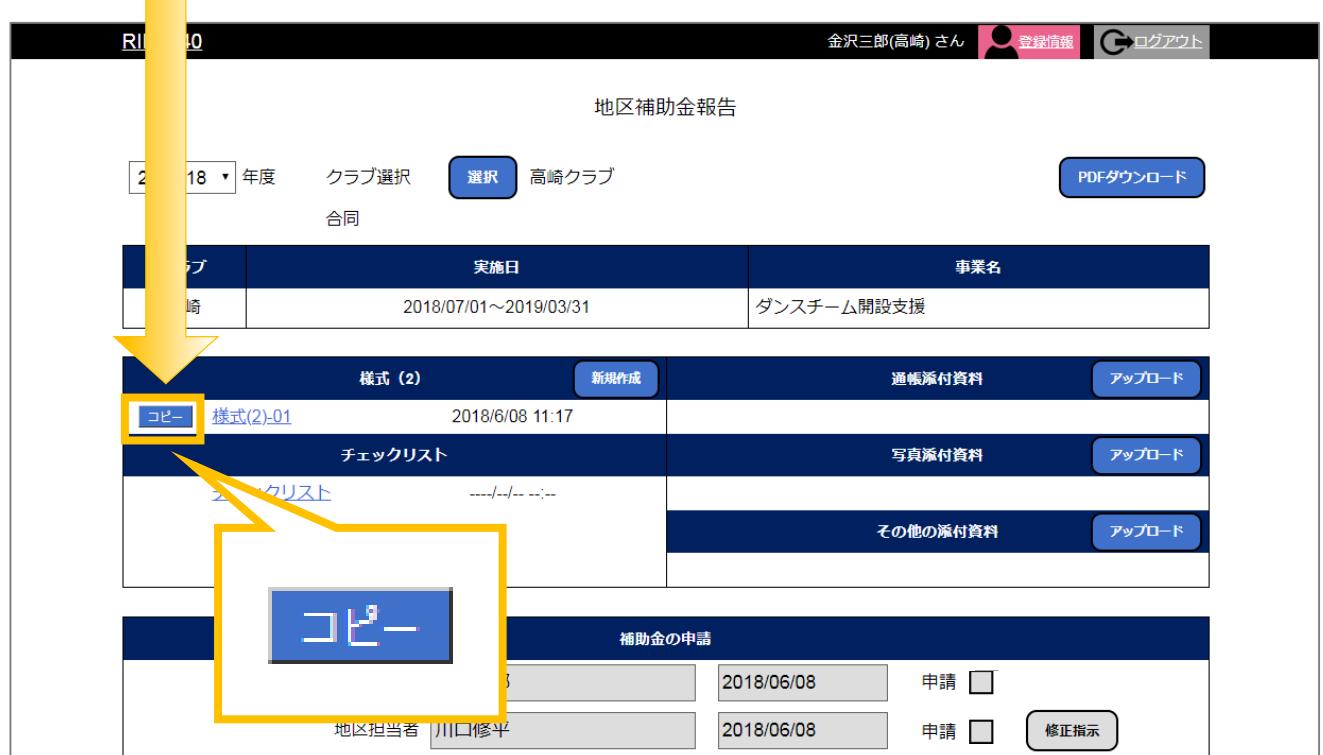

#### 10 『コピー』をクリックすると様式(2)が表示されます。

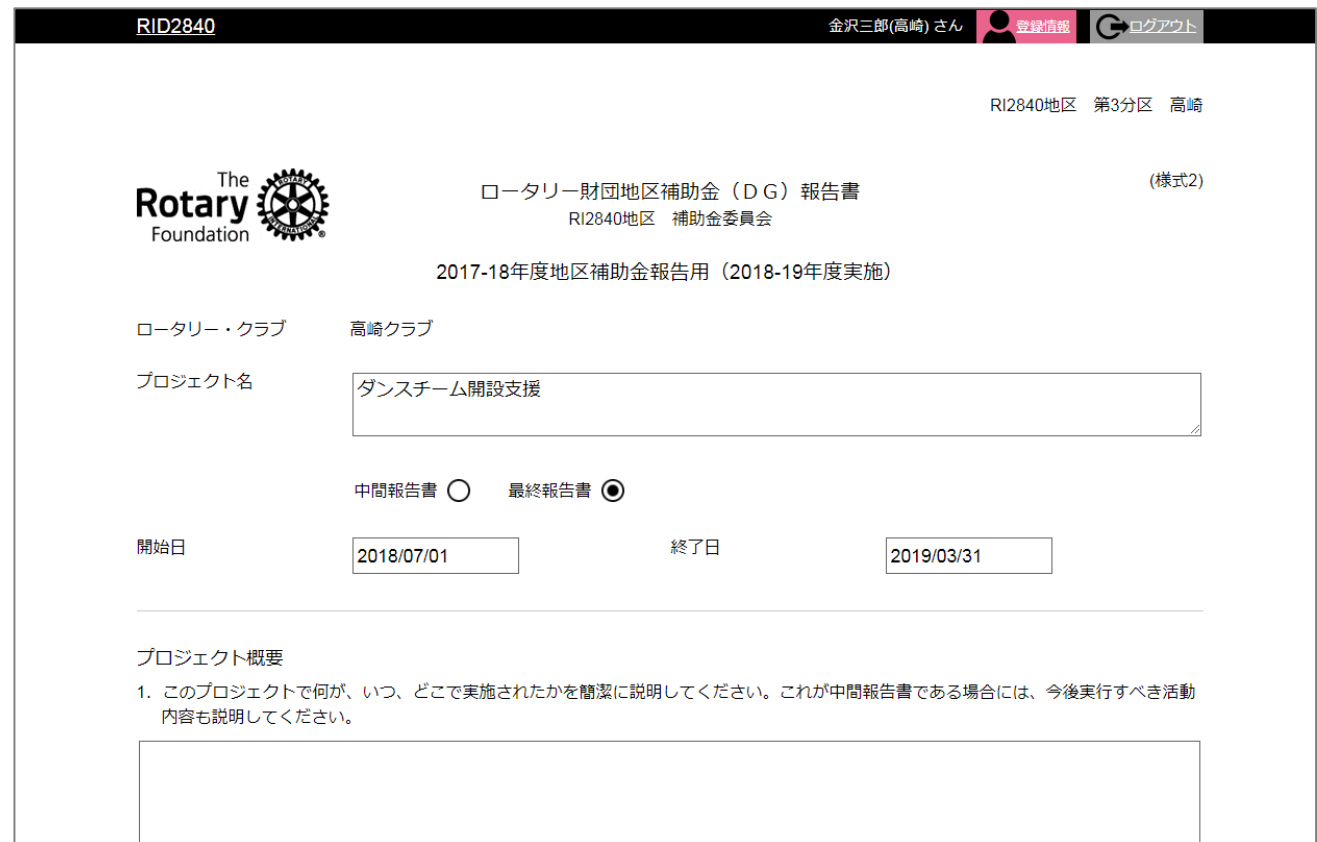

#### ⑪『一時保存』をクリックします。

#### 証明の署名

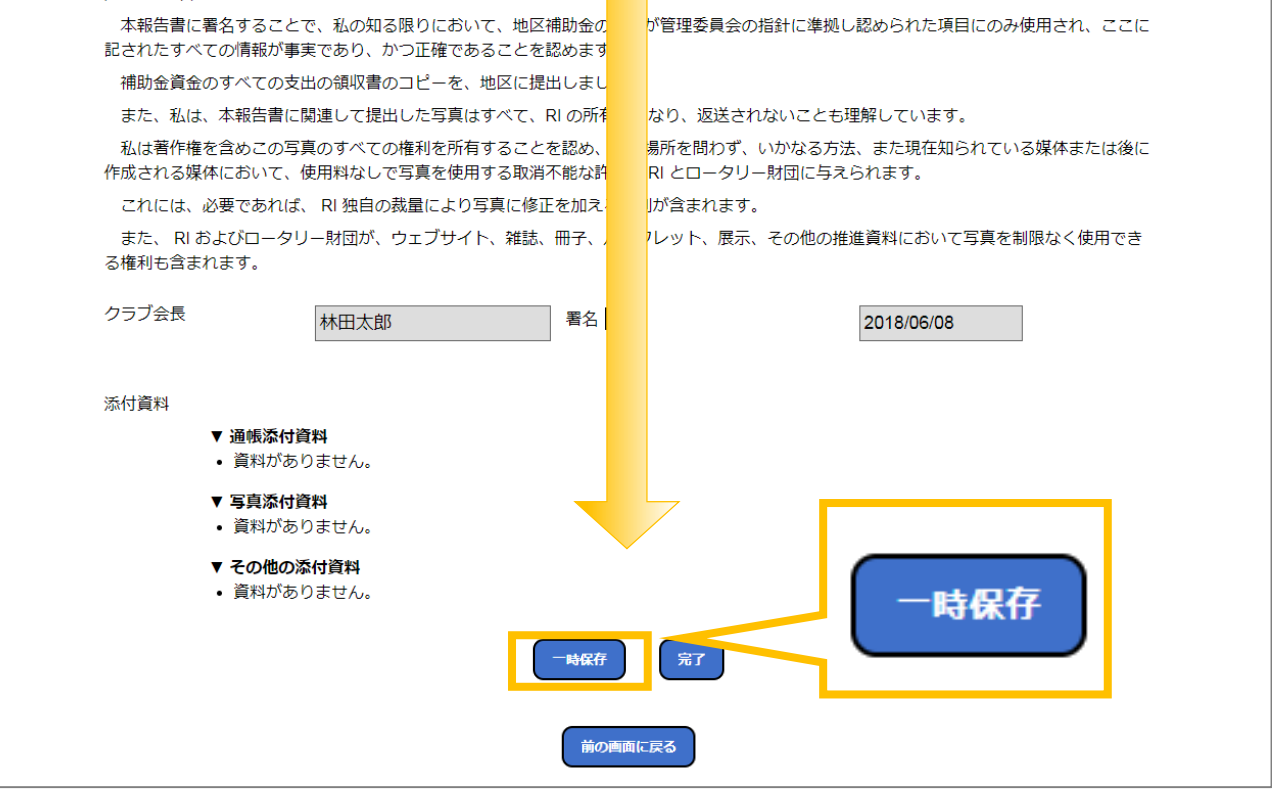

### (2)様式 (2) がコピーされます。

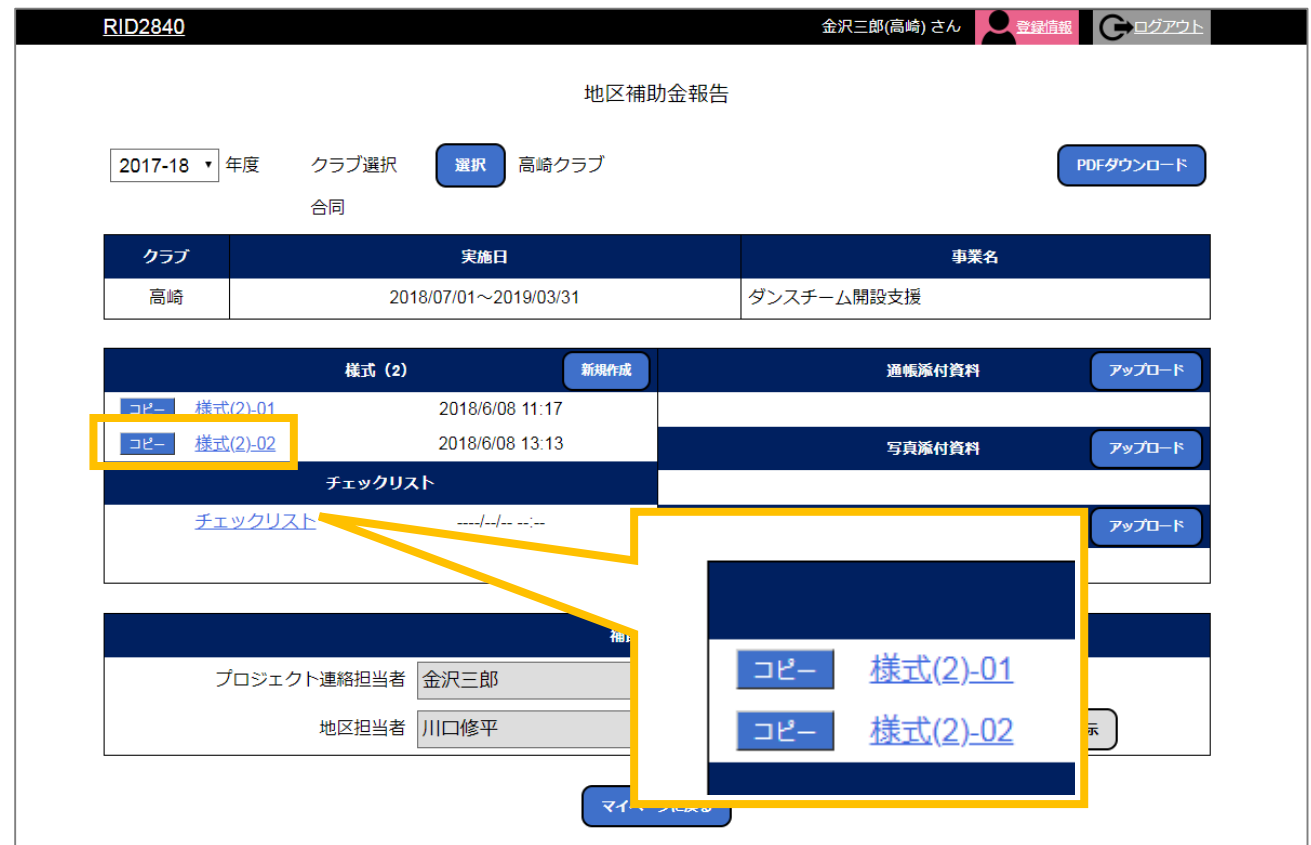

## 【1-5】様式(2)の削除について

13削除したい場合は、削除したい対象の様式(2)をクリックしてください。

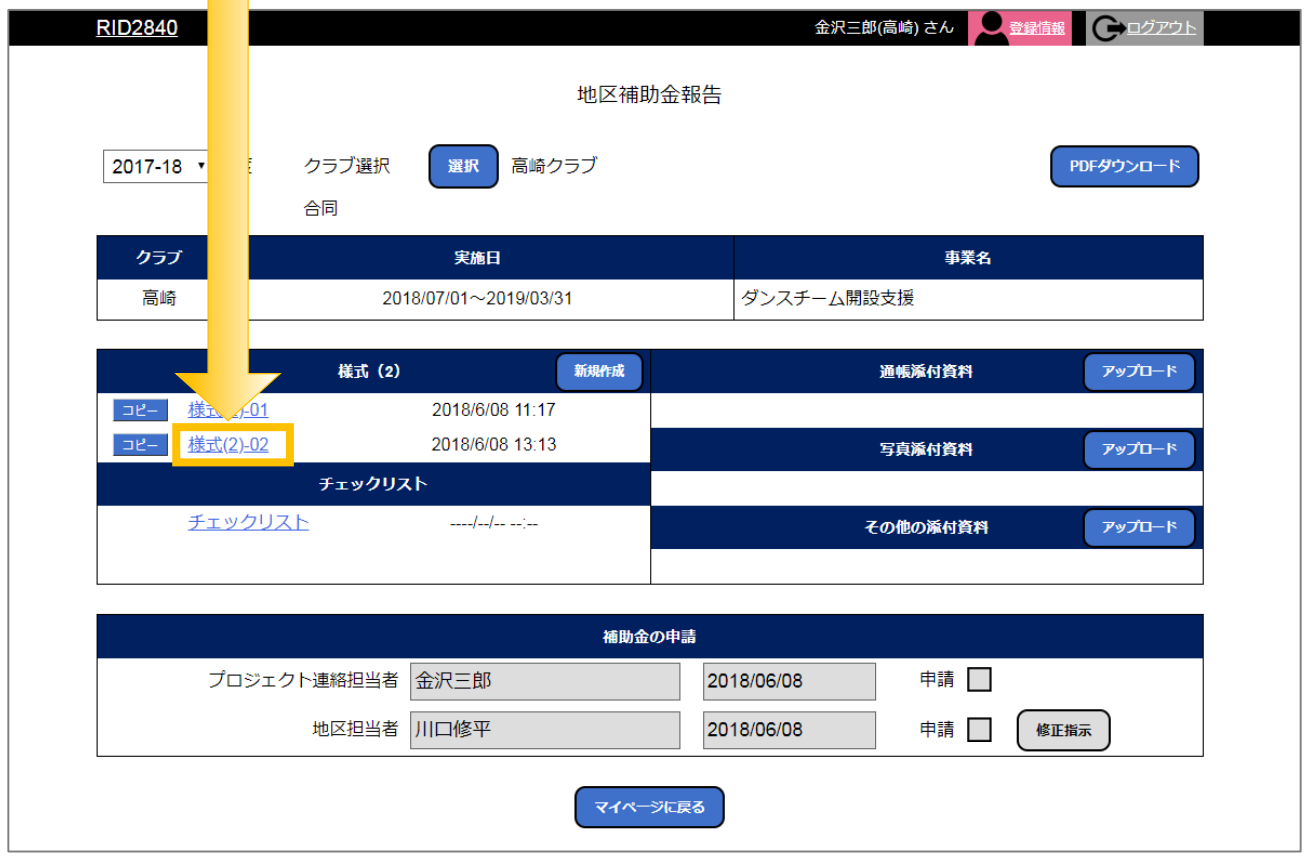

#### ⑭様式が表示されるので、最下部の『削除』をクリックしてください。

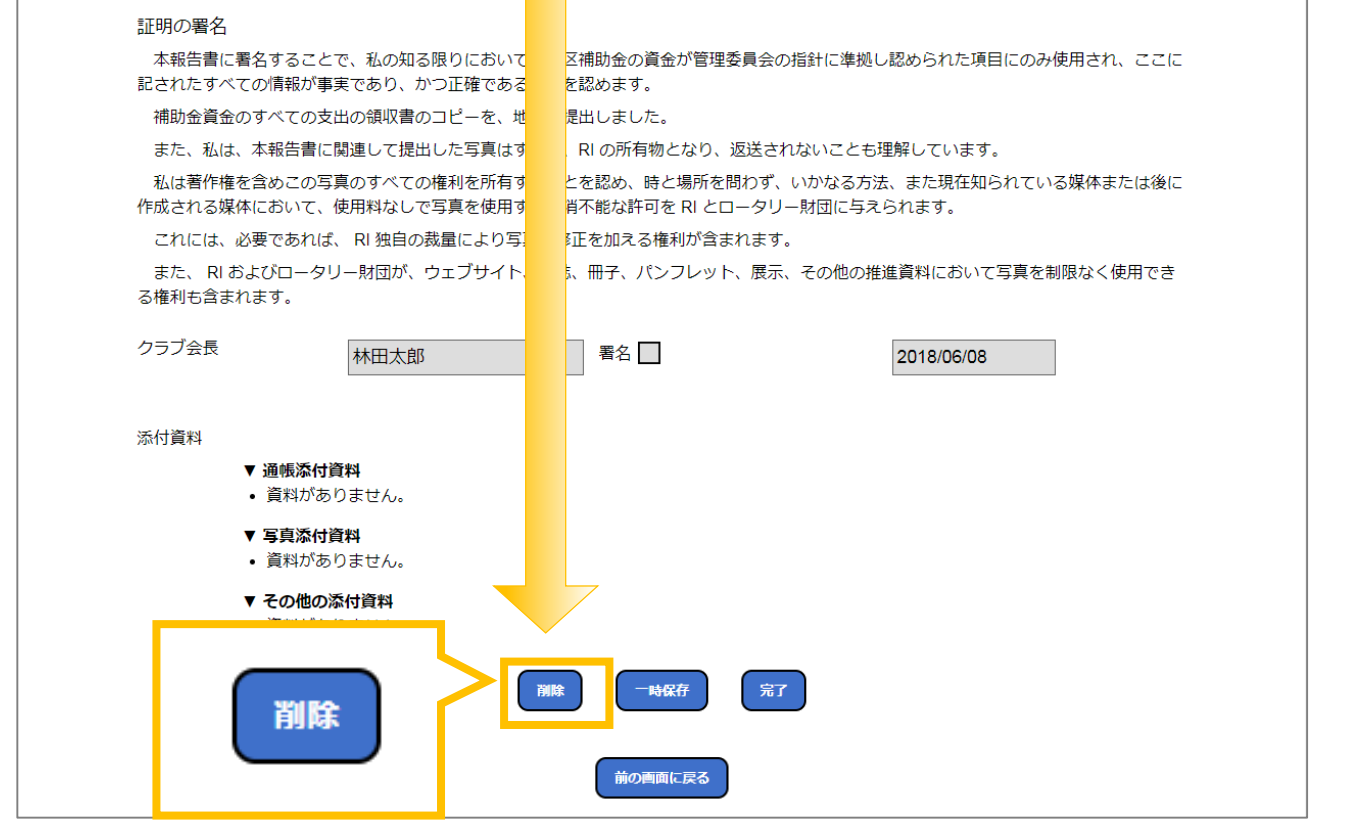

### ⑮選択された様式が削除されました。

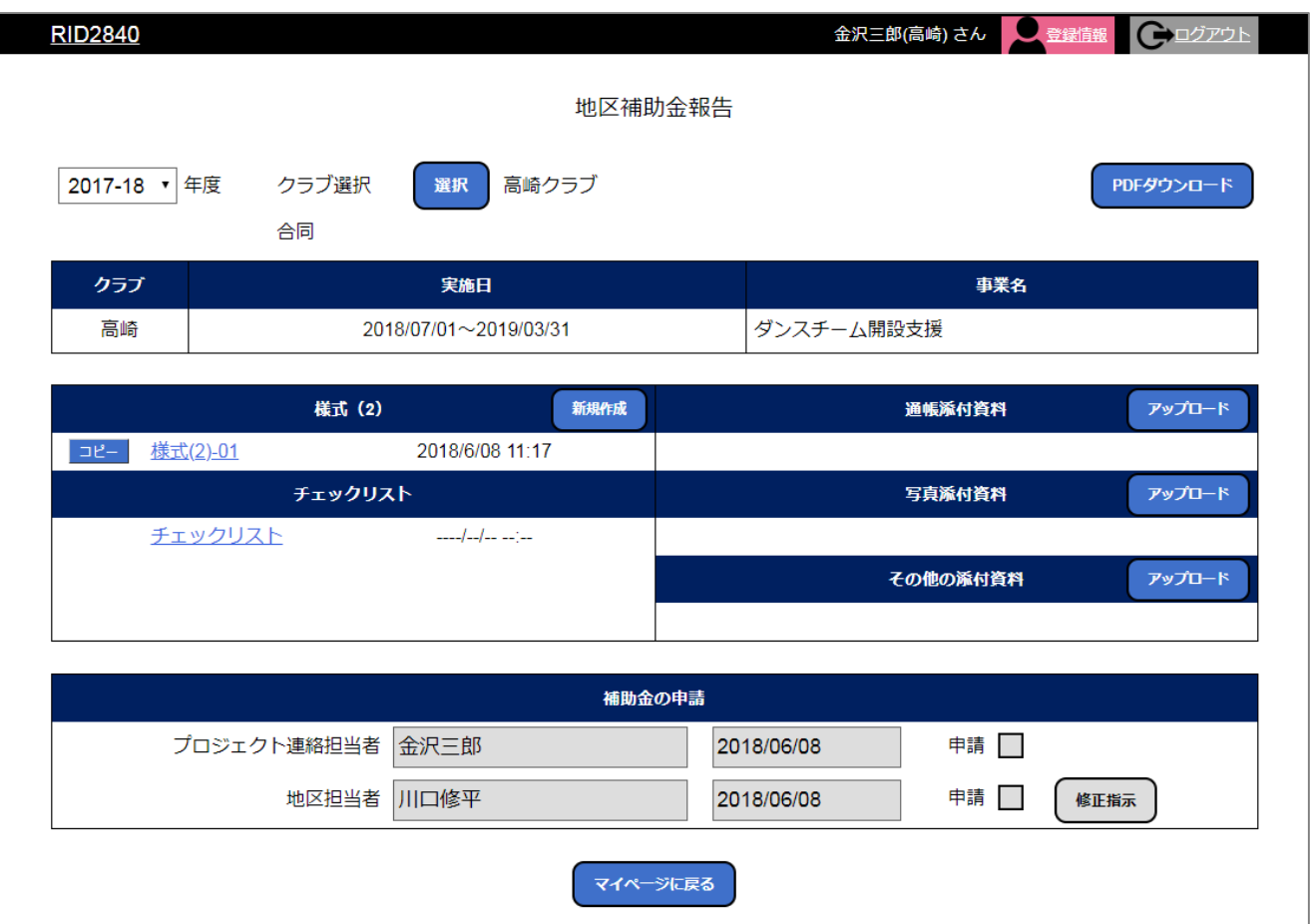

## 【1-6】様式(2)の修正指示について

⑯『修正指示』ボタンが押された場合

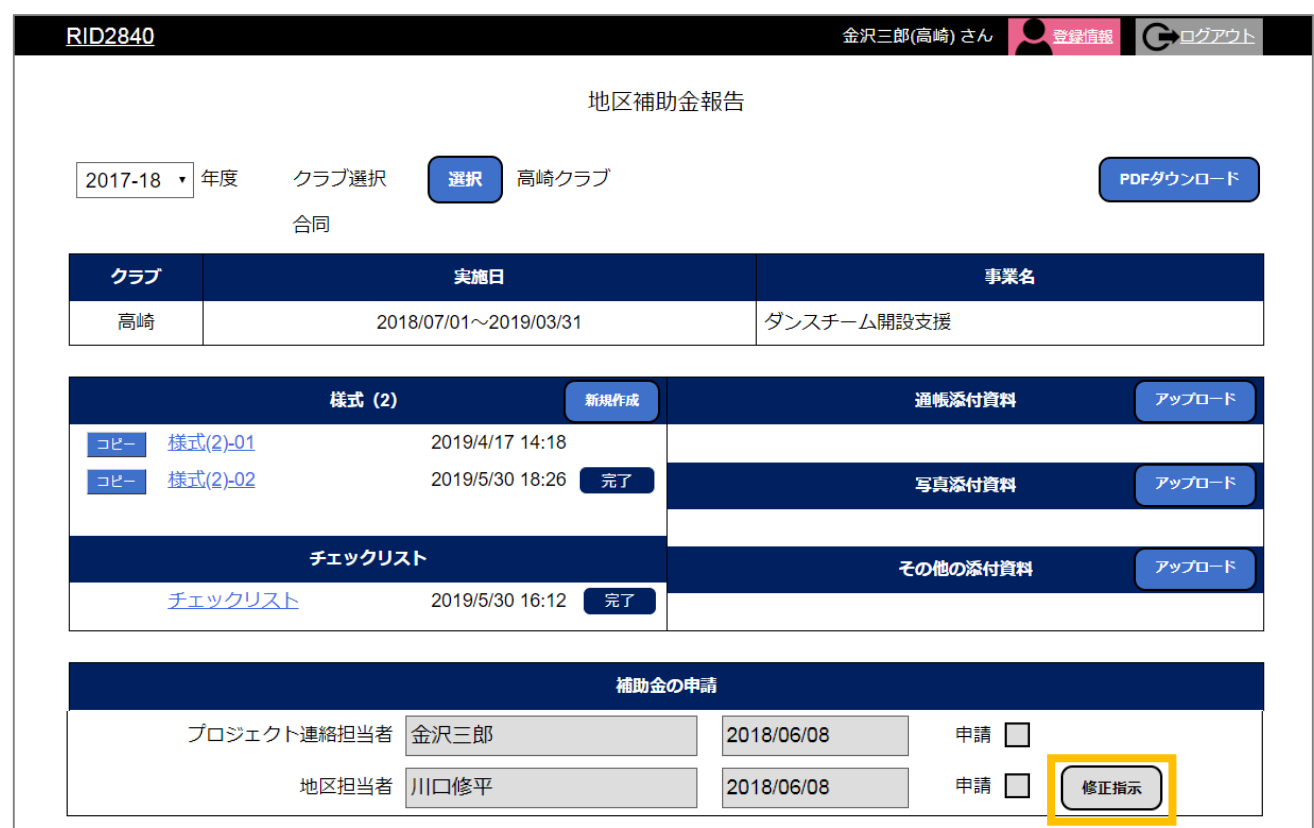

#### ⑰『完了』の表示が『修正前』に変わり、 自動的に修正前のデータがコピーされて追加されます。

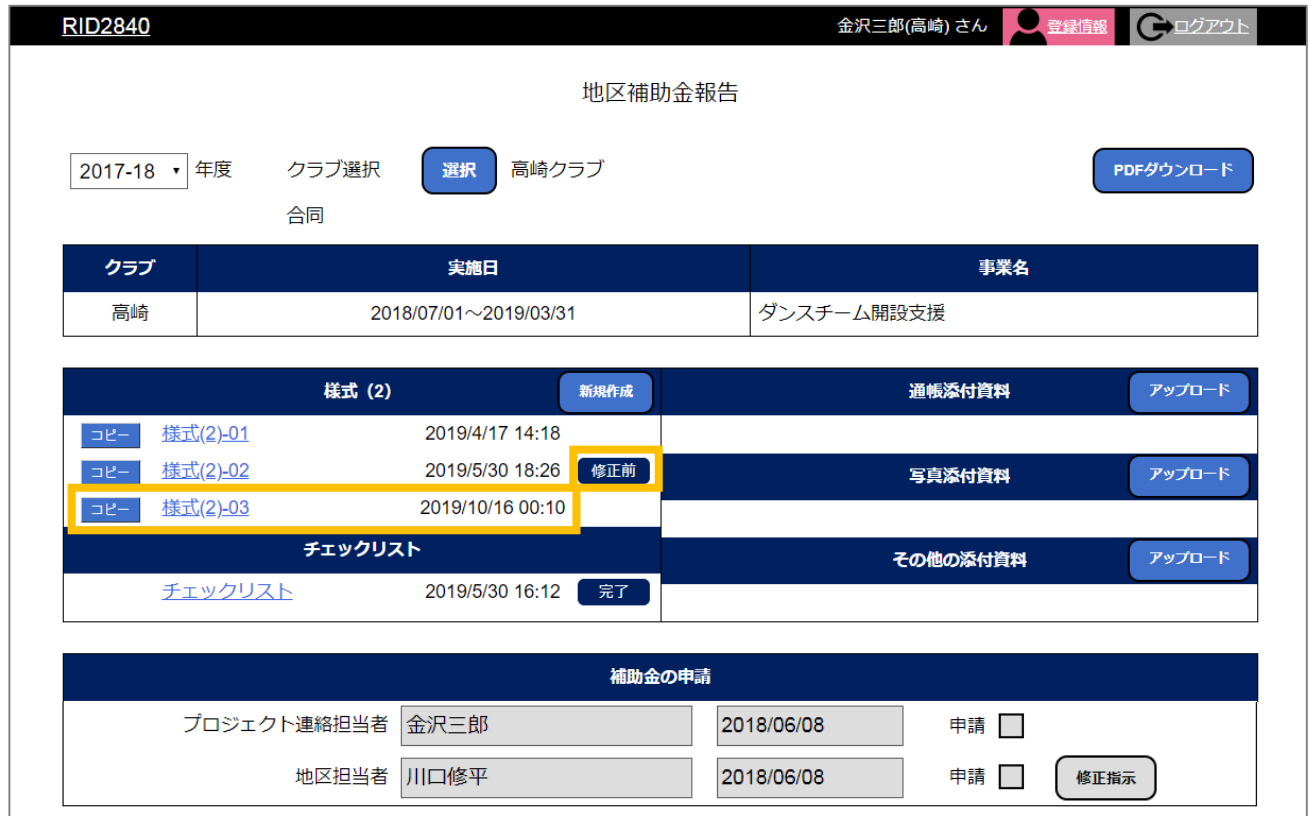

【2】添付資料の操作説明 【】添付資料のアップロードについて

①まずは添付する資料の紙資料をデータ化(PDF等)します。

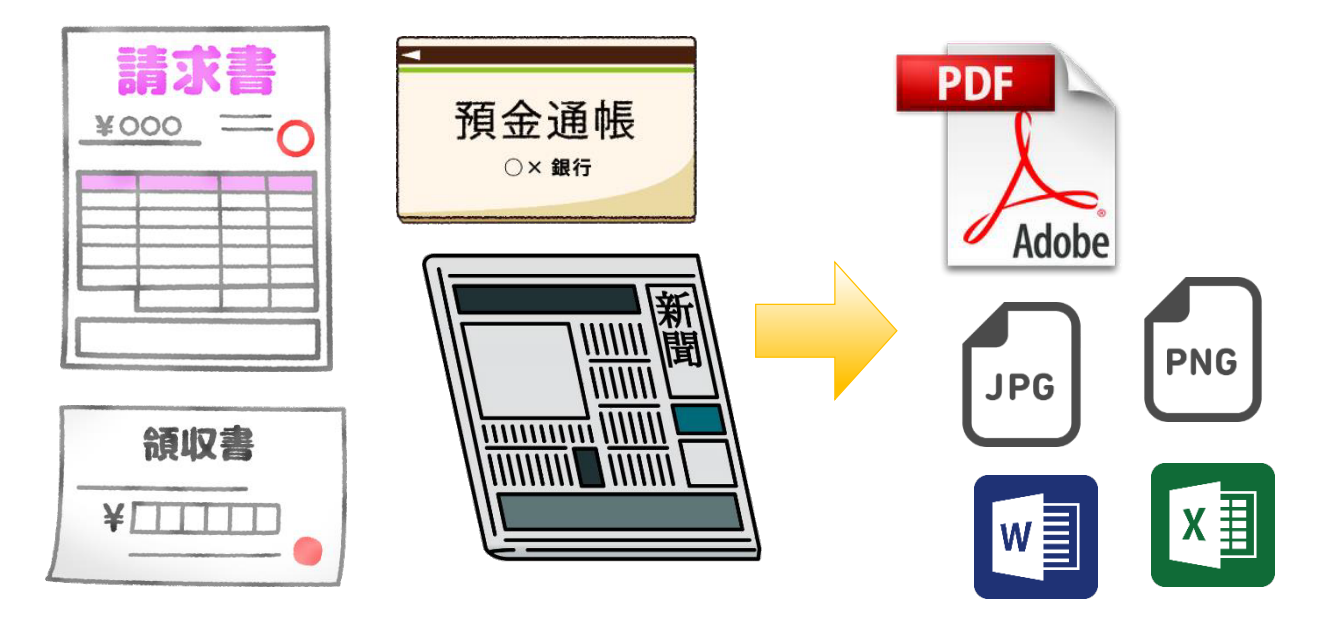

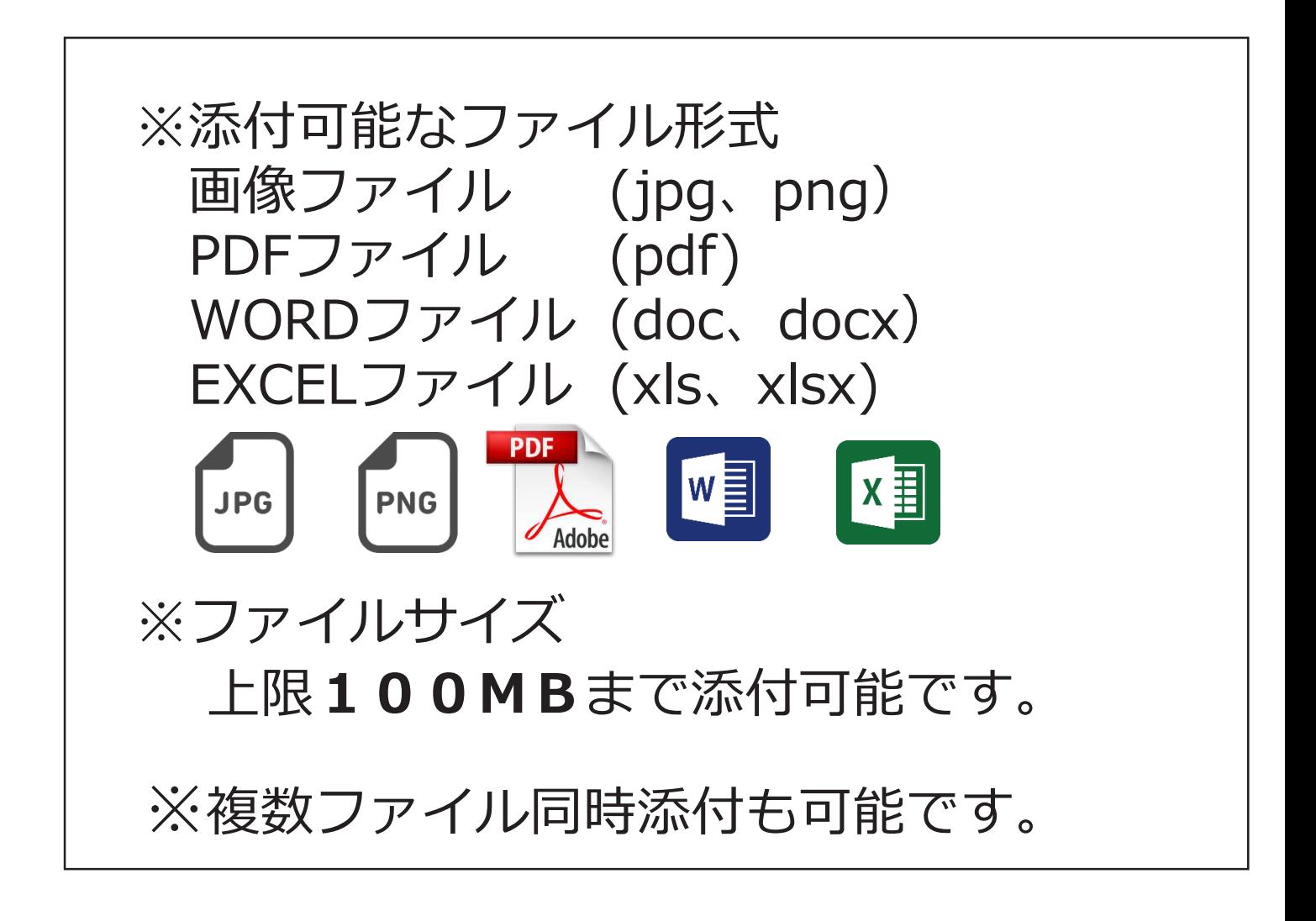

#### ②『地区補助金報告』をクリックします。

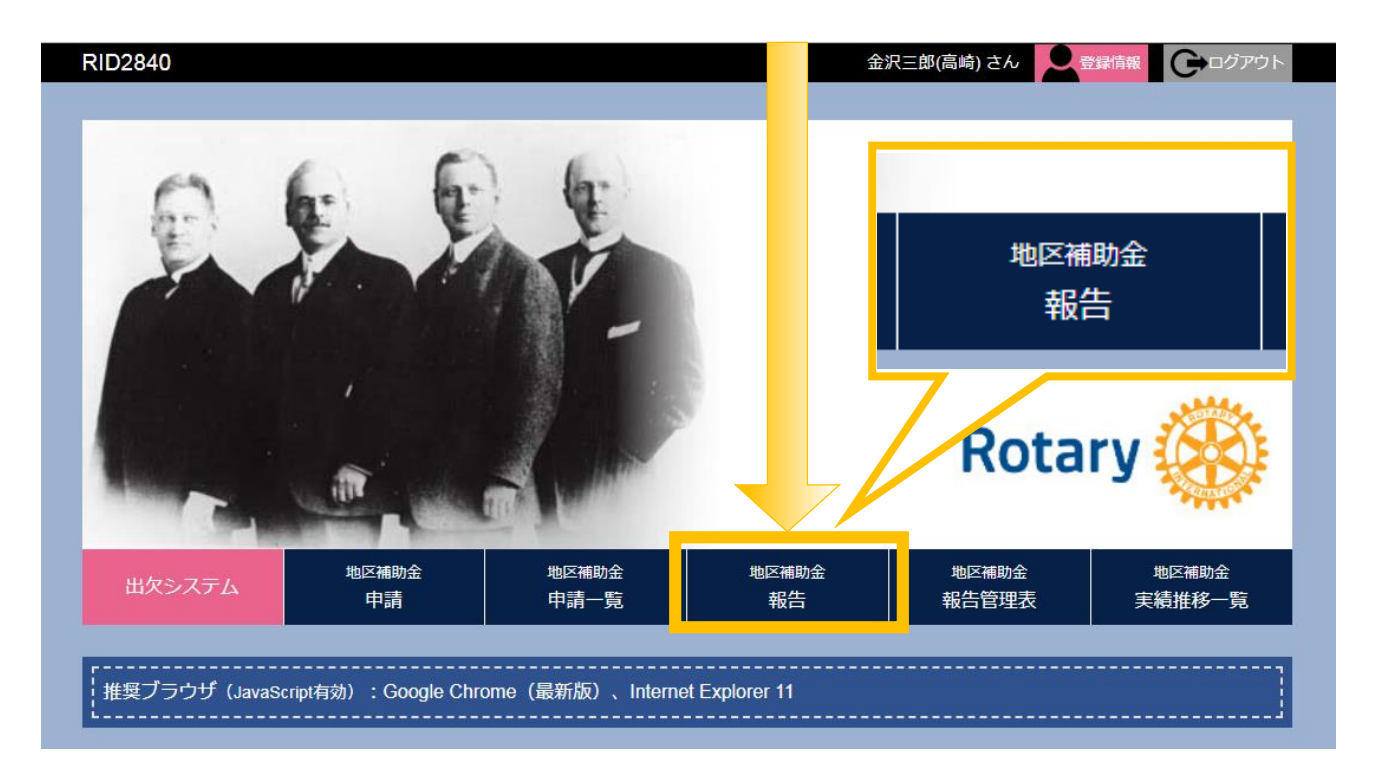

#### ③対象資料の『アップロード』をクリックします。

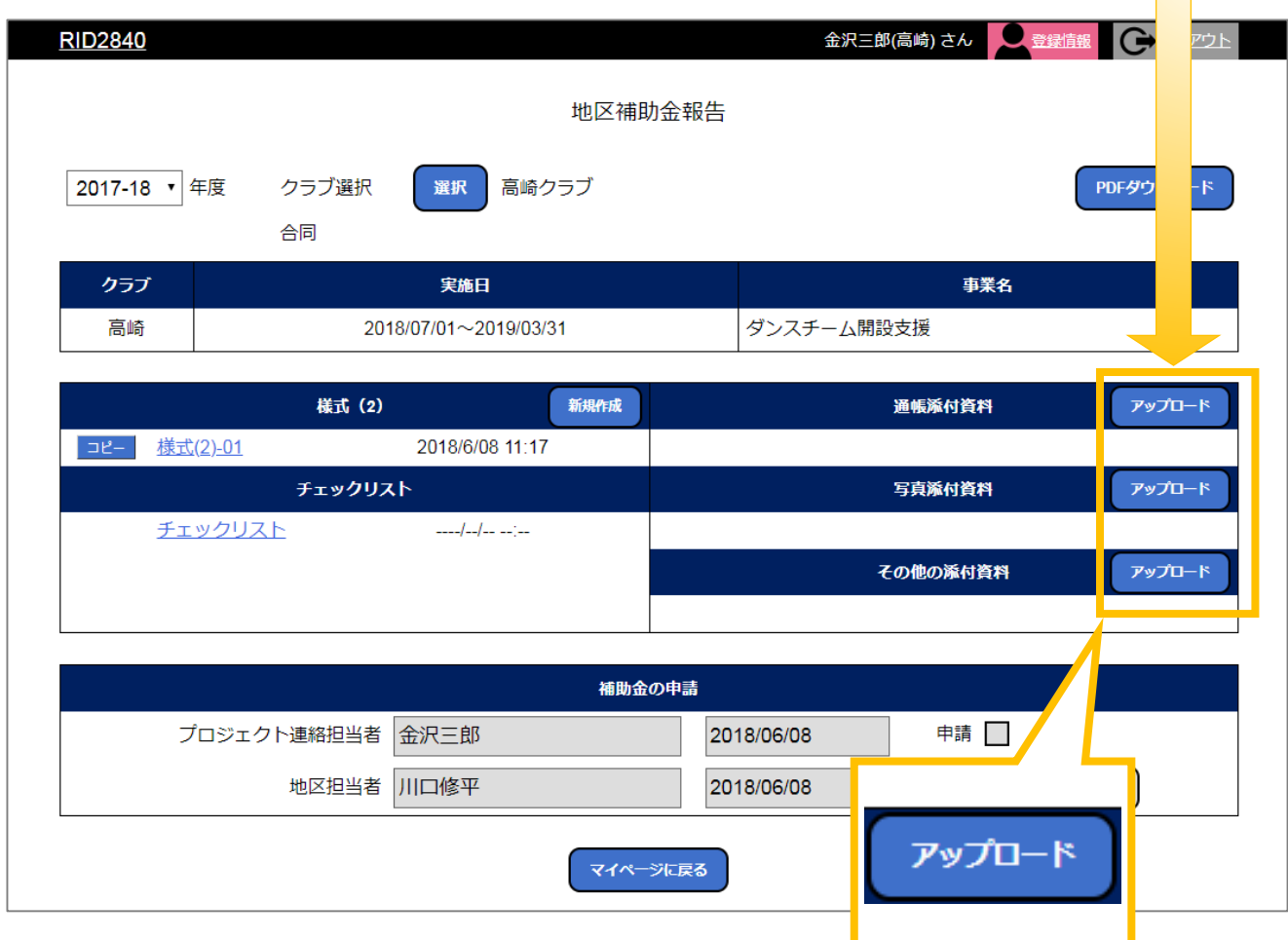

④データ化した添付資料をアップロードするための画面が開きます。 添付の方法は、2種類あります。 手順1『ファイルをドロップ』または 手順2『ファイル選択』より選択ください。

ここにその他の添付資料ファイルをドロップ または ファイルを選択 選択されていません アップロード

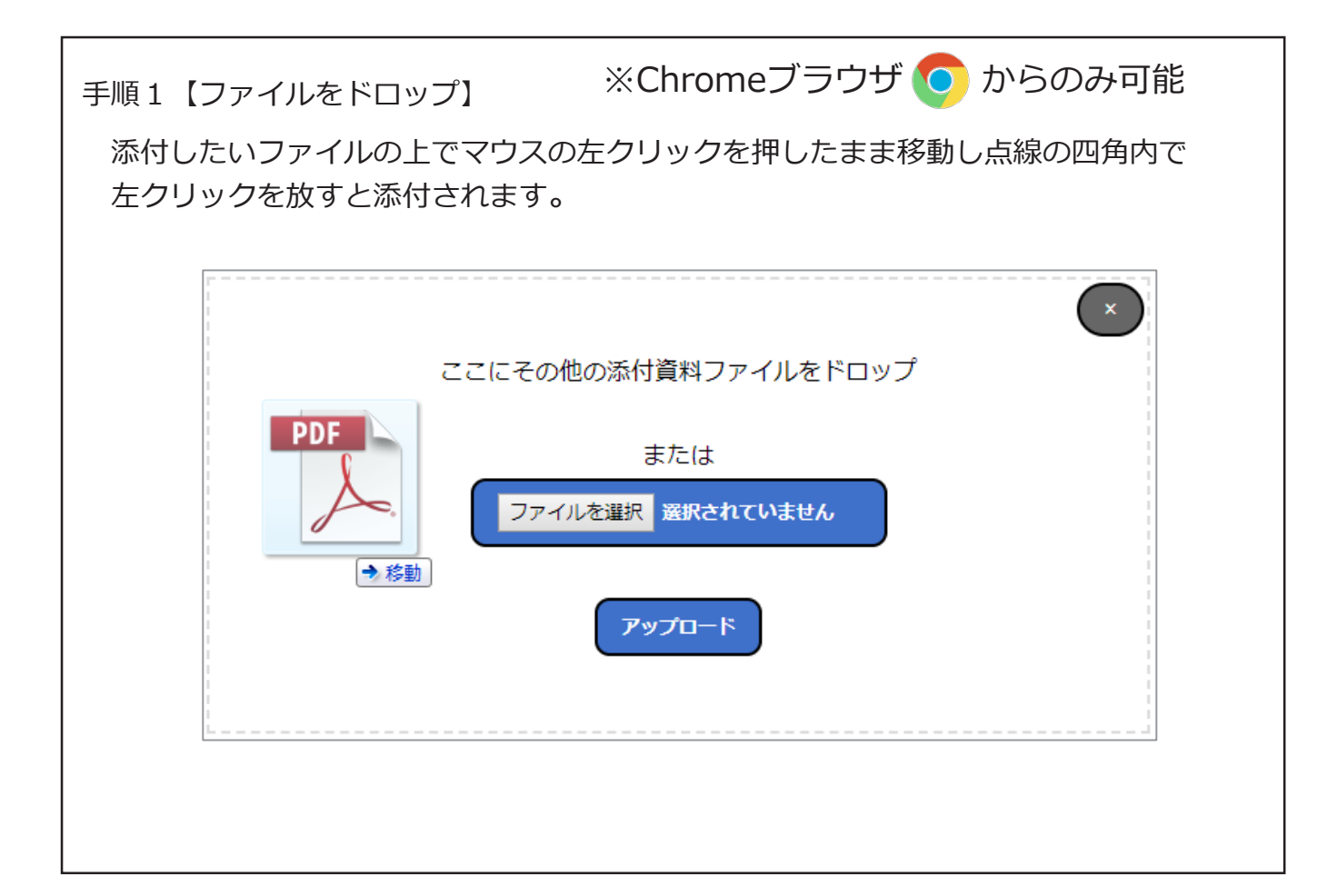

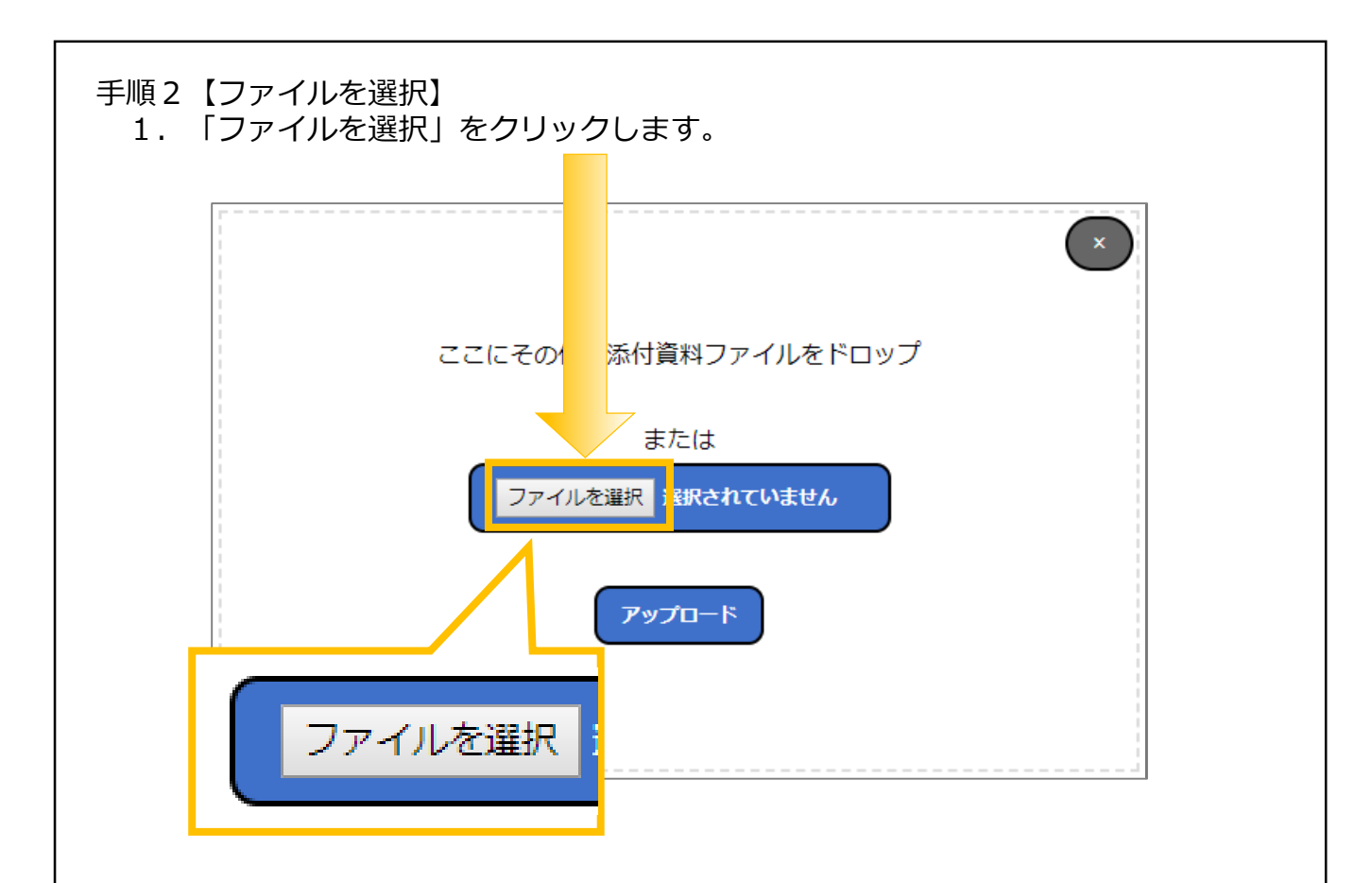

2. 添付したいファイルを選択し【開く】をクリックしますと添付されます。

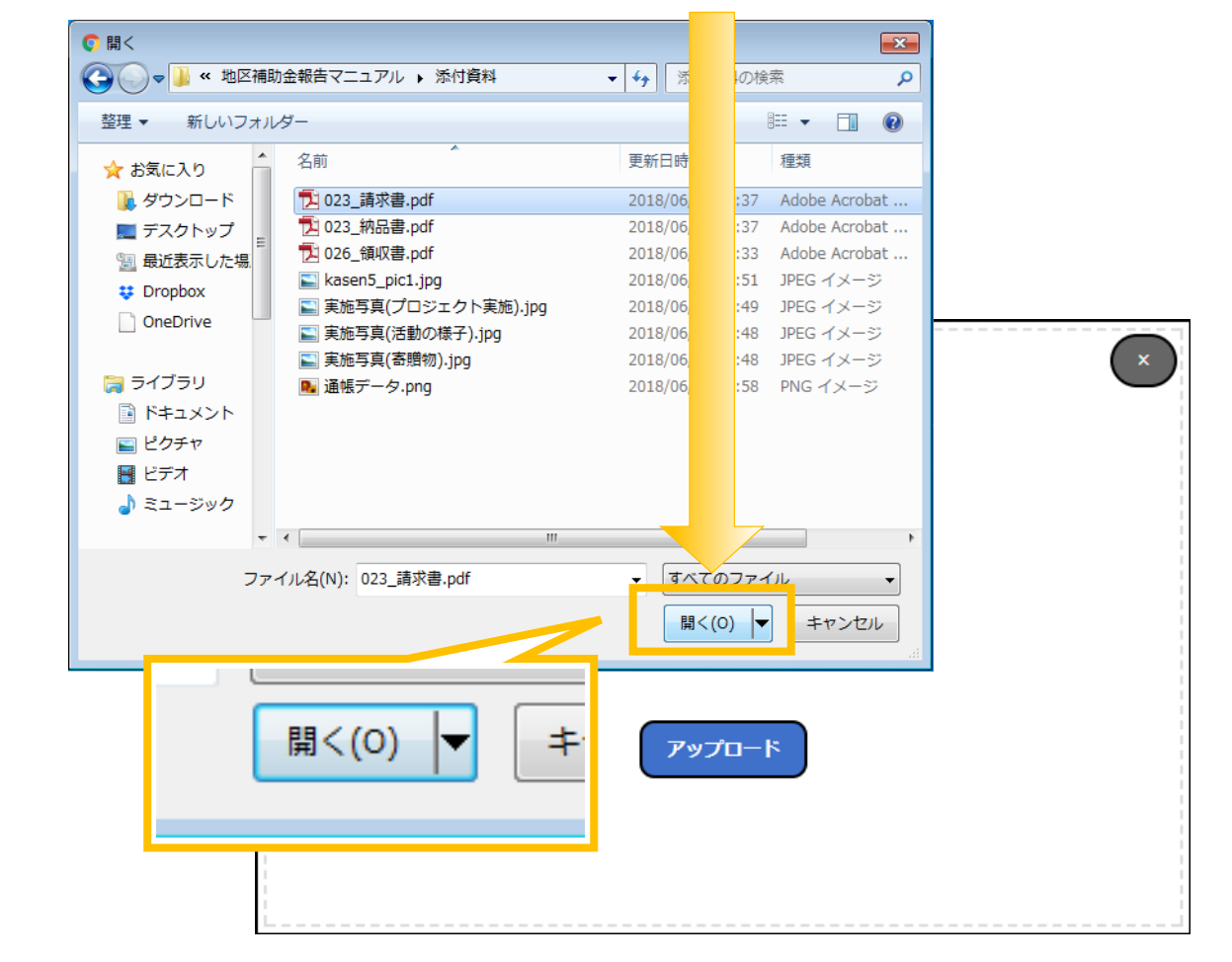

⑤手順1または手順2により選択が完了しますと こちらに添付したファイル名が表示されます。

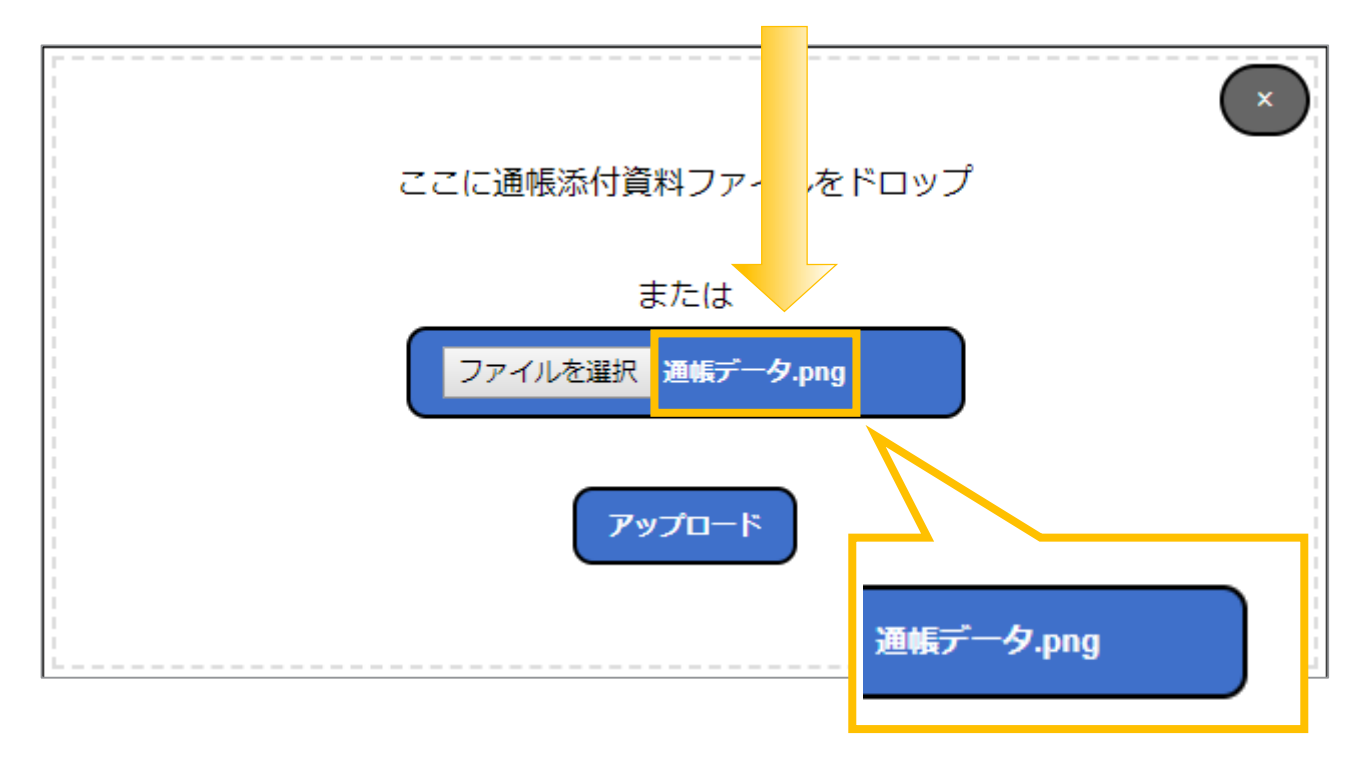

⑥ファイル名の上にマウスをかざすとファイル名全文が表示されます。

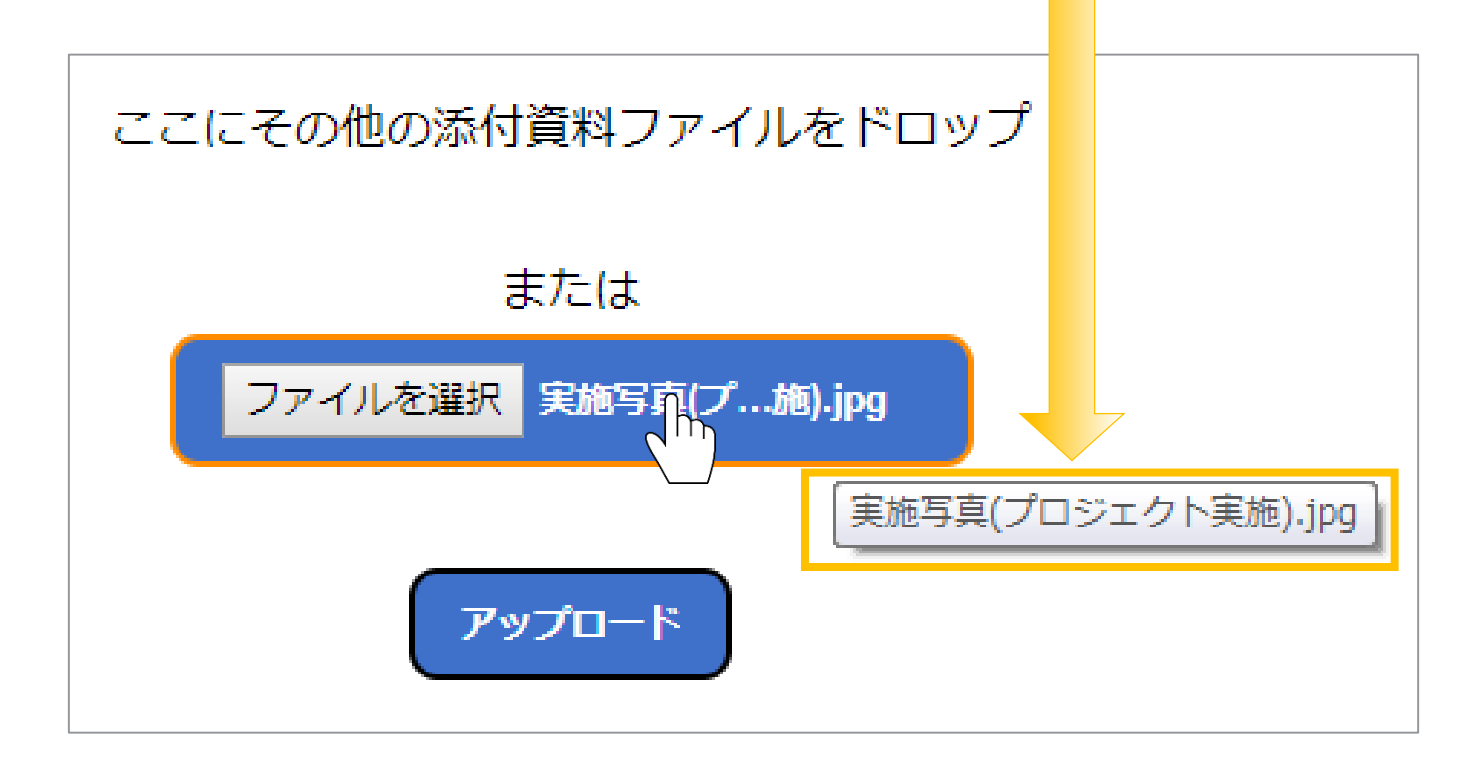

⑦複数ファイル添付した場合、添付ファイル数が表示されます。 ※2ファイル添付した場合

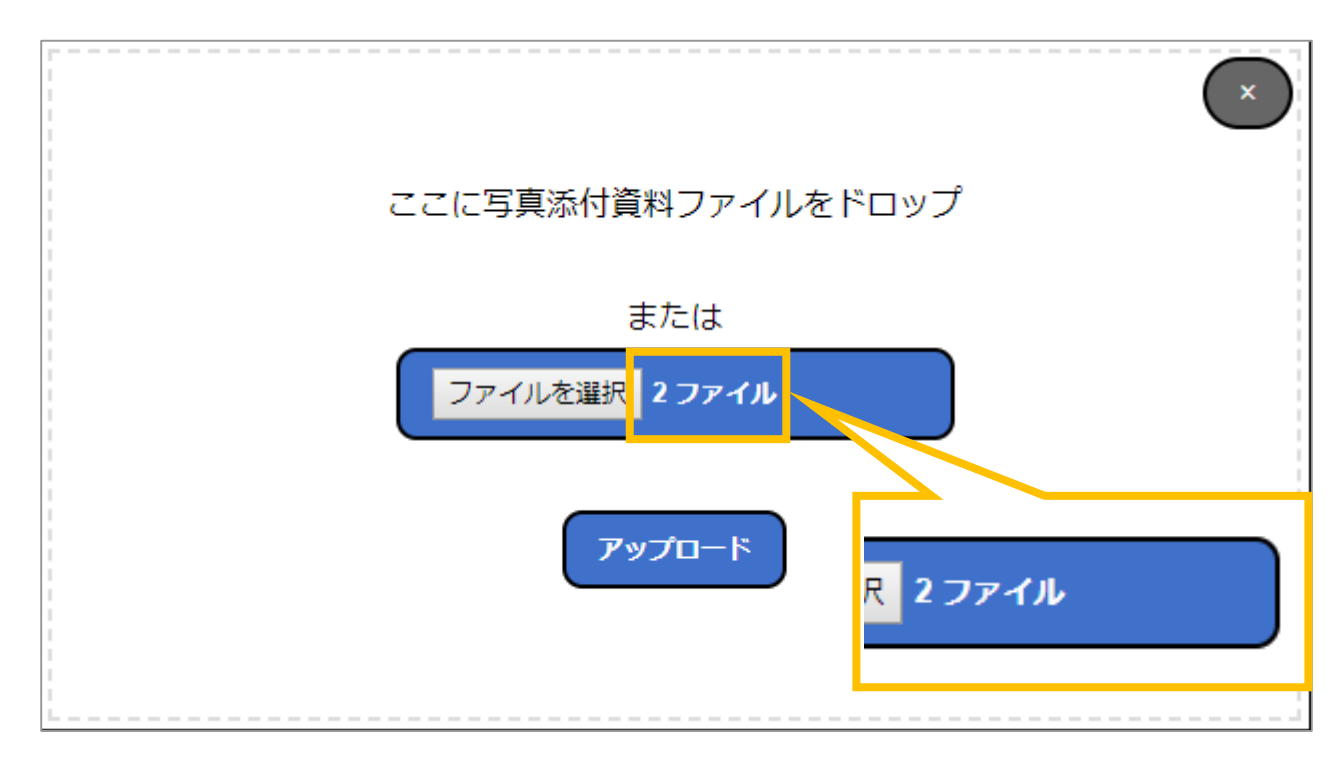

⑧「ファイル」の上にマウスをかざすとファイル名が表示されます。

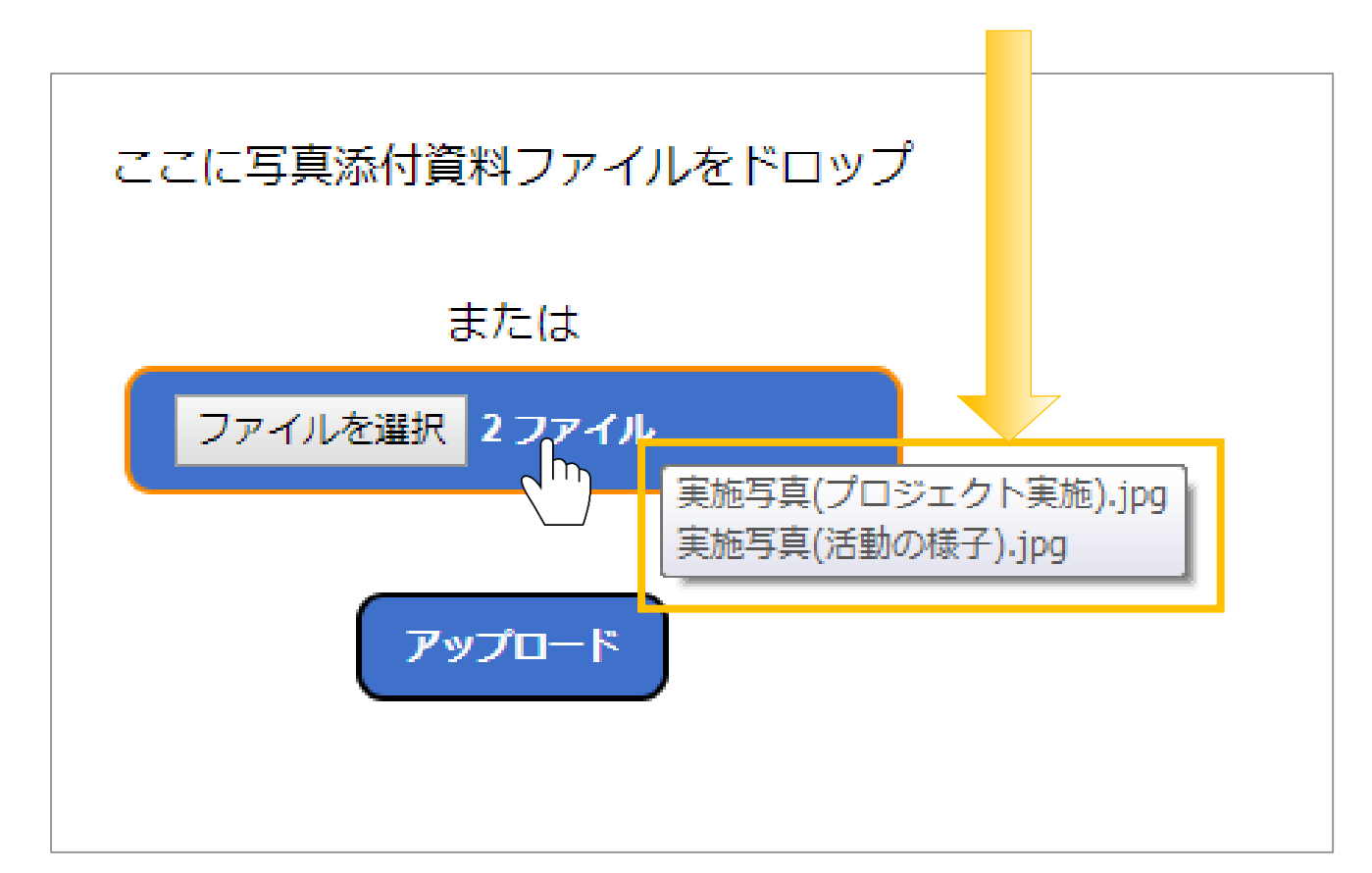

ここに写真添付資料 フイルをドロップ ま  $\vert x \vert$ アイル ファイルを選択 アップロード

⑨ファイルの添付が確認できましたら『アップロード』をクリックします。

#### ⑩アップロードを行った添付資料はこちらからご確認いただけます。

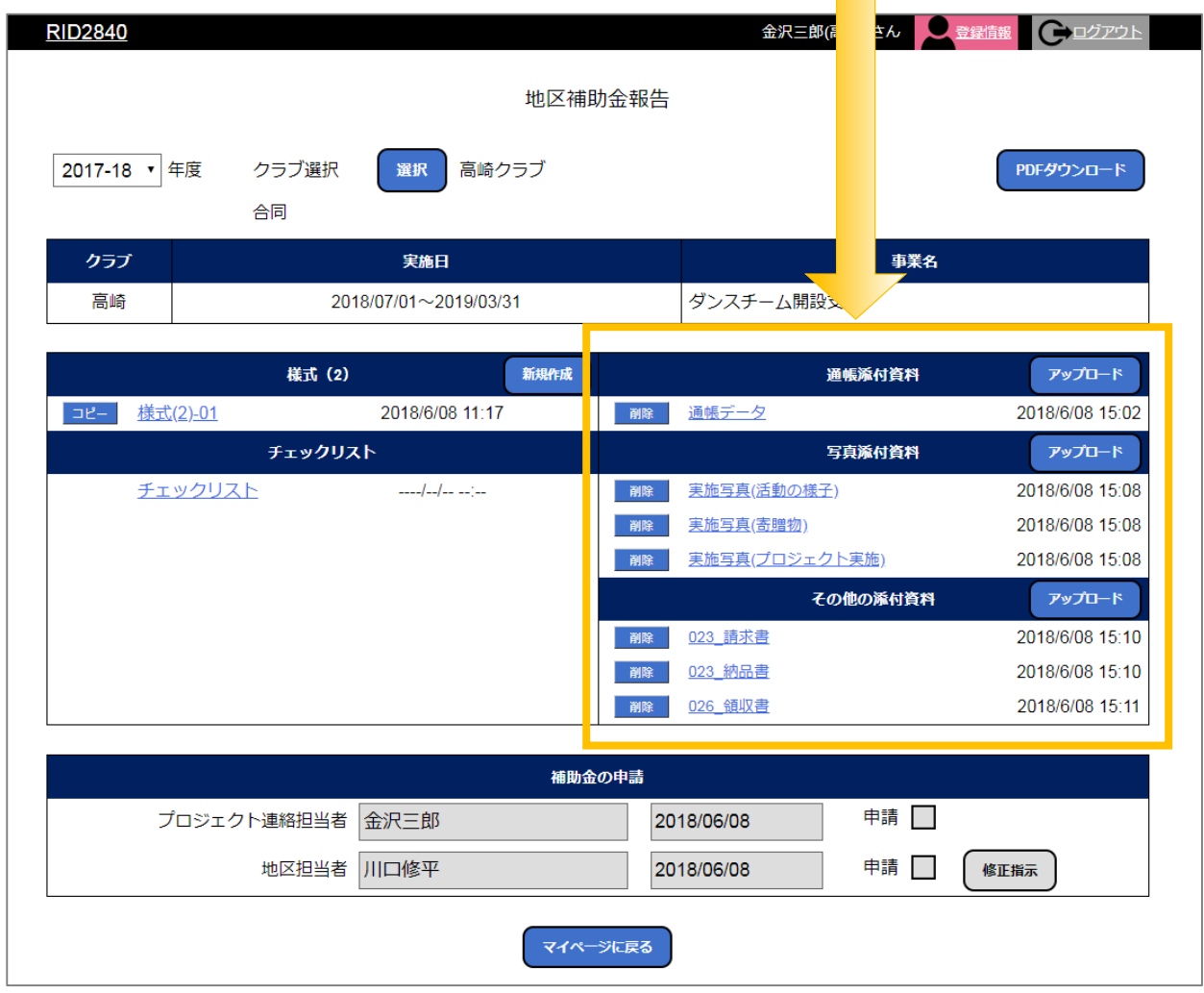

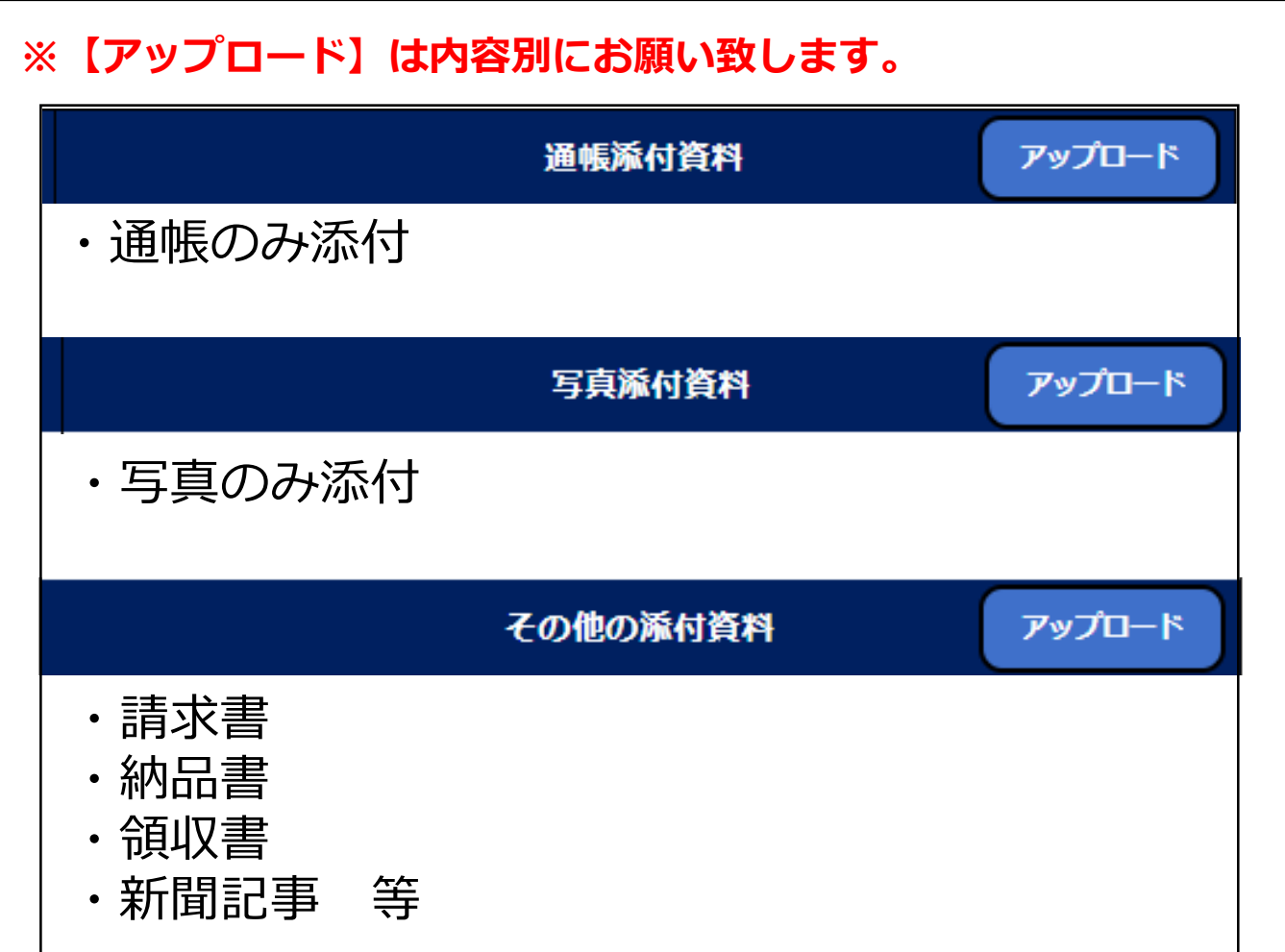

**また、アップロード画面からもどの添付資料をアップすればよいか ご確認頂けます。**

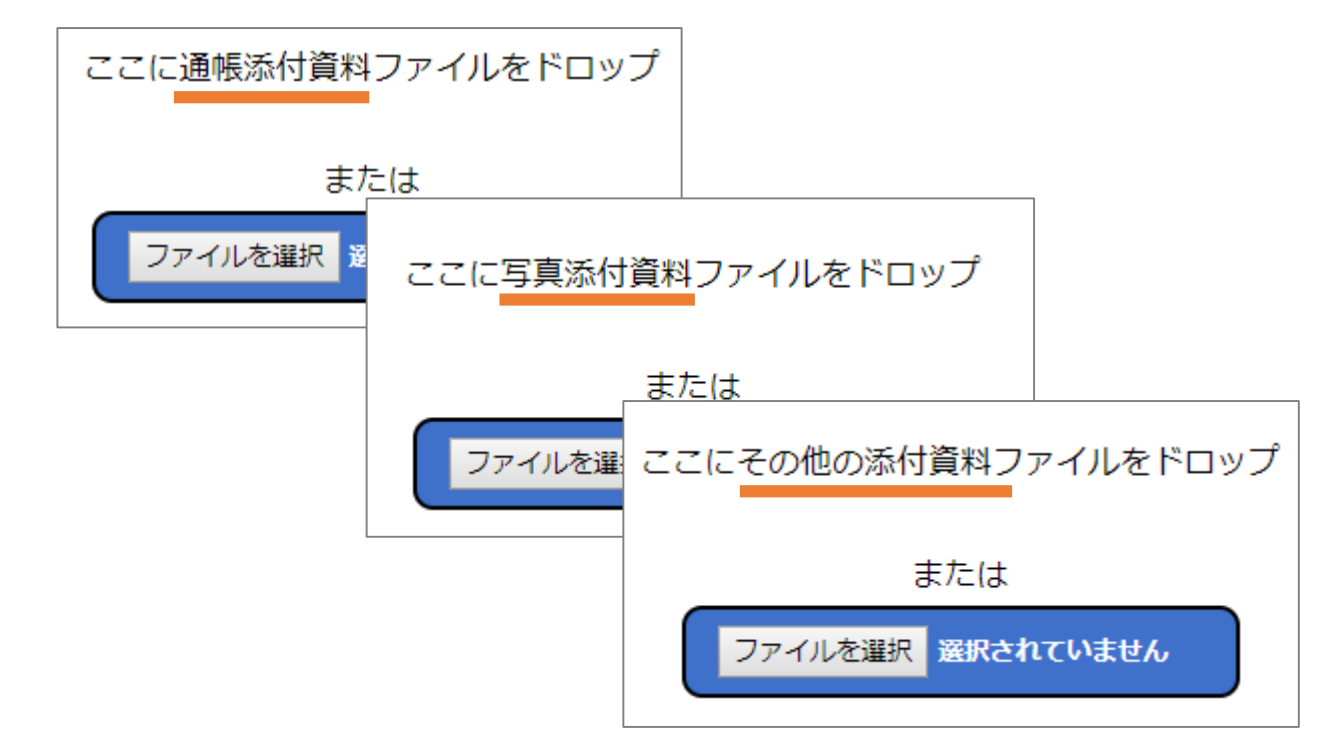

## 【】添付資料の確認について

⑪添付ファイル名をクリックすると添付資料が開きます。

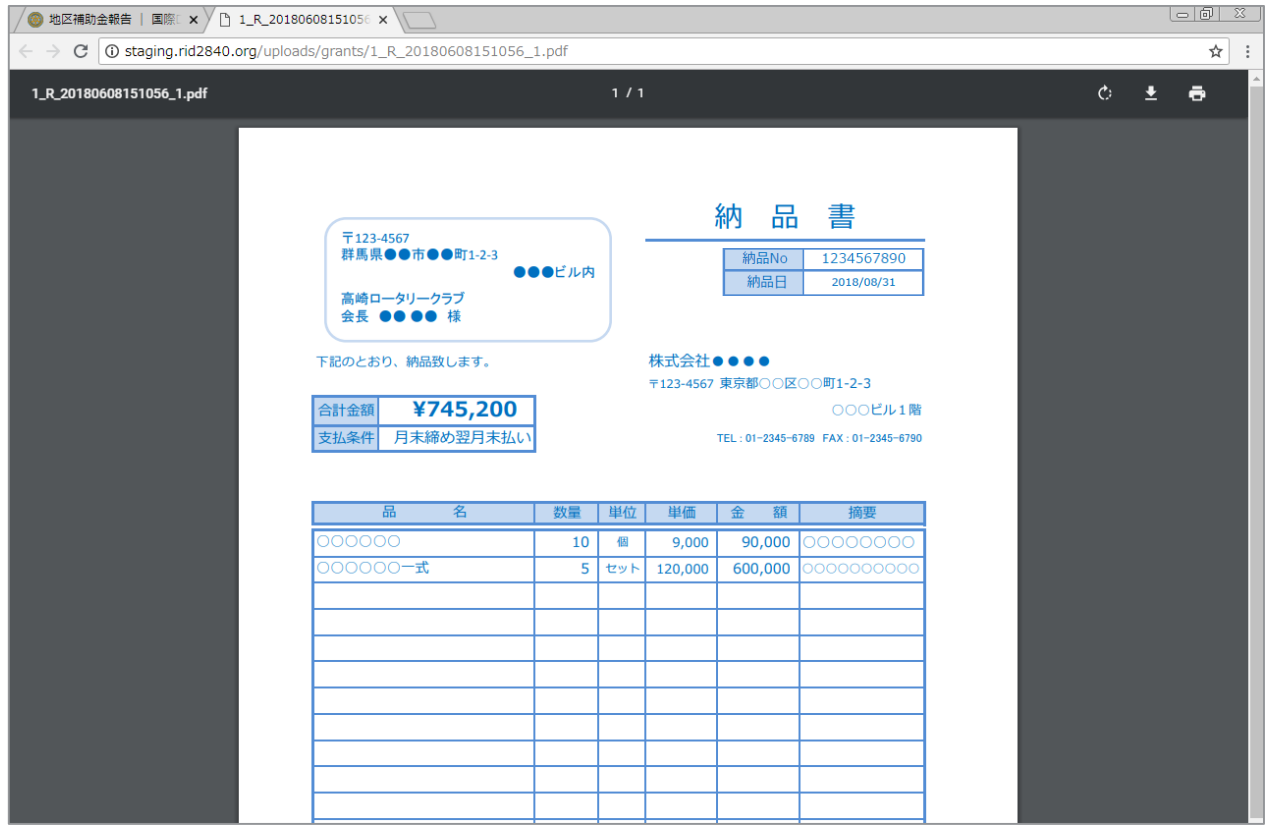

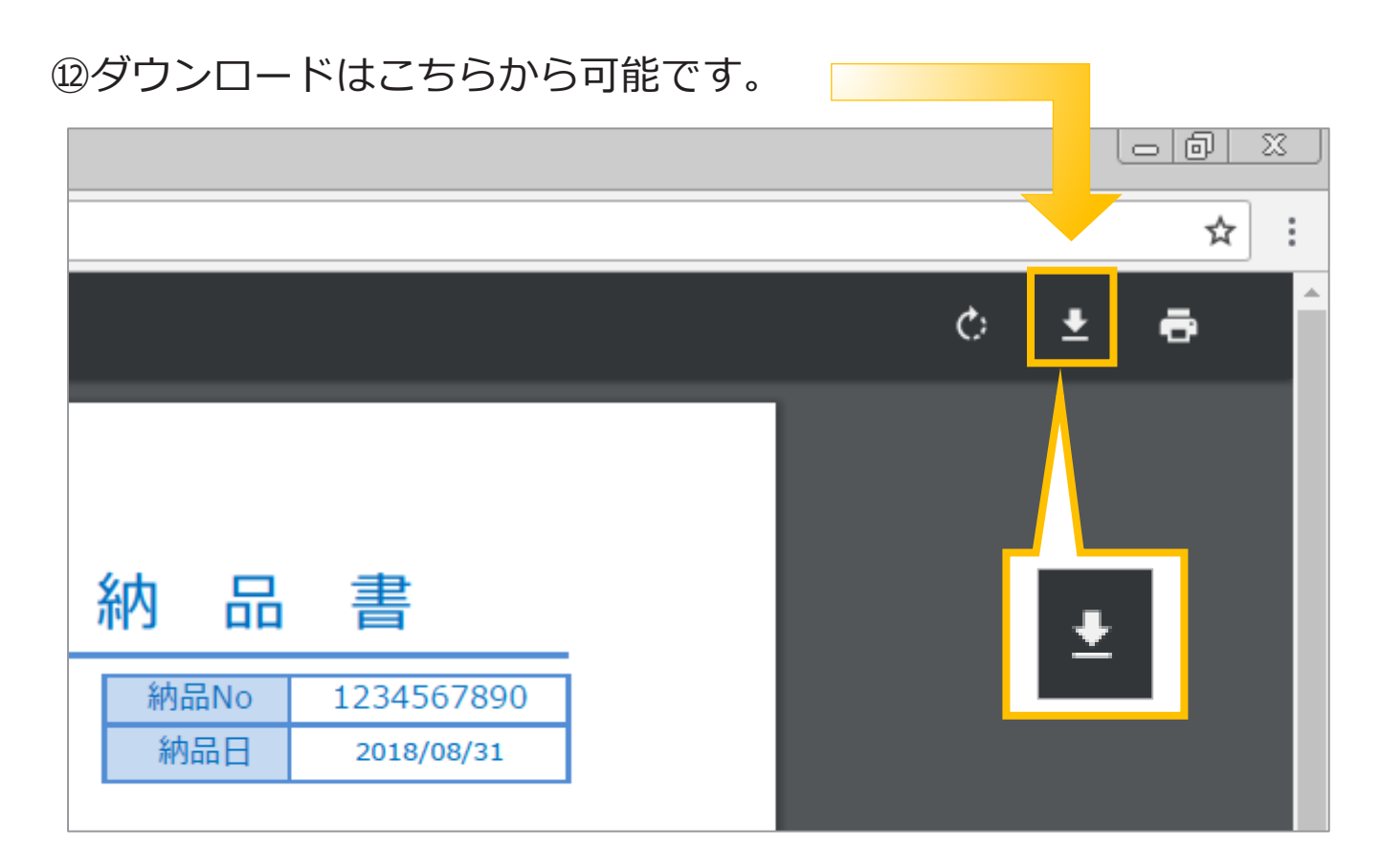

#### **※ご利用中のブラウザにより表示位置およびマークは異なります。**

## 【2-3】添付資料のダウンロード・印刷について

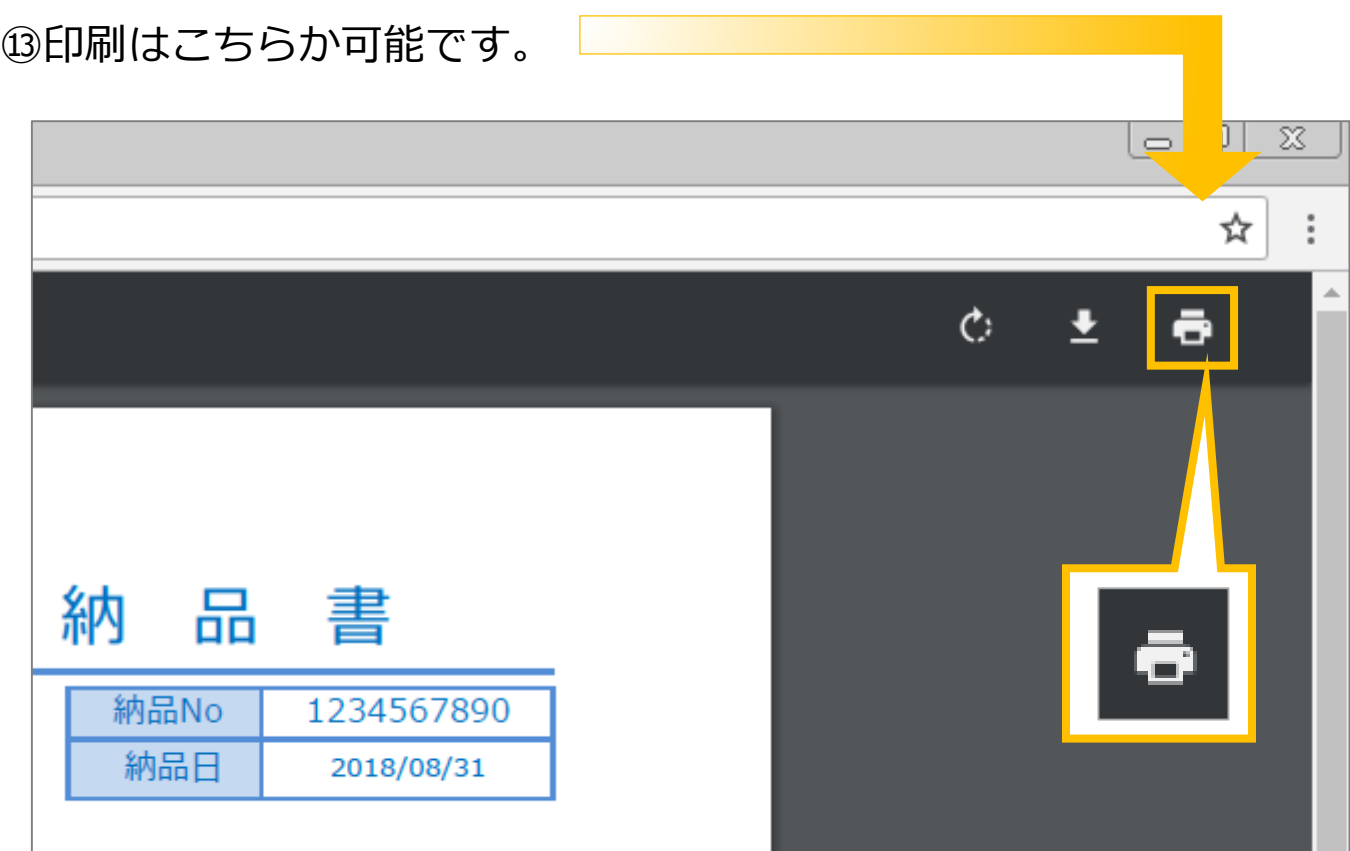

**※ご利用中のブラウザにより表示位置およびマークは異なります。**

## 【】添付資料の削除について

⑭ファイルを削除したい場合は削除ボタンをクリックしてください。

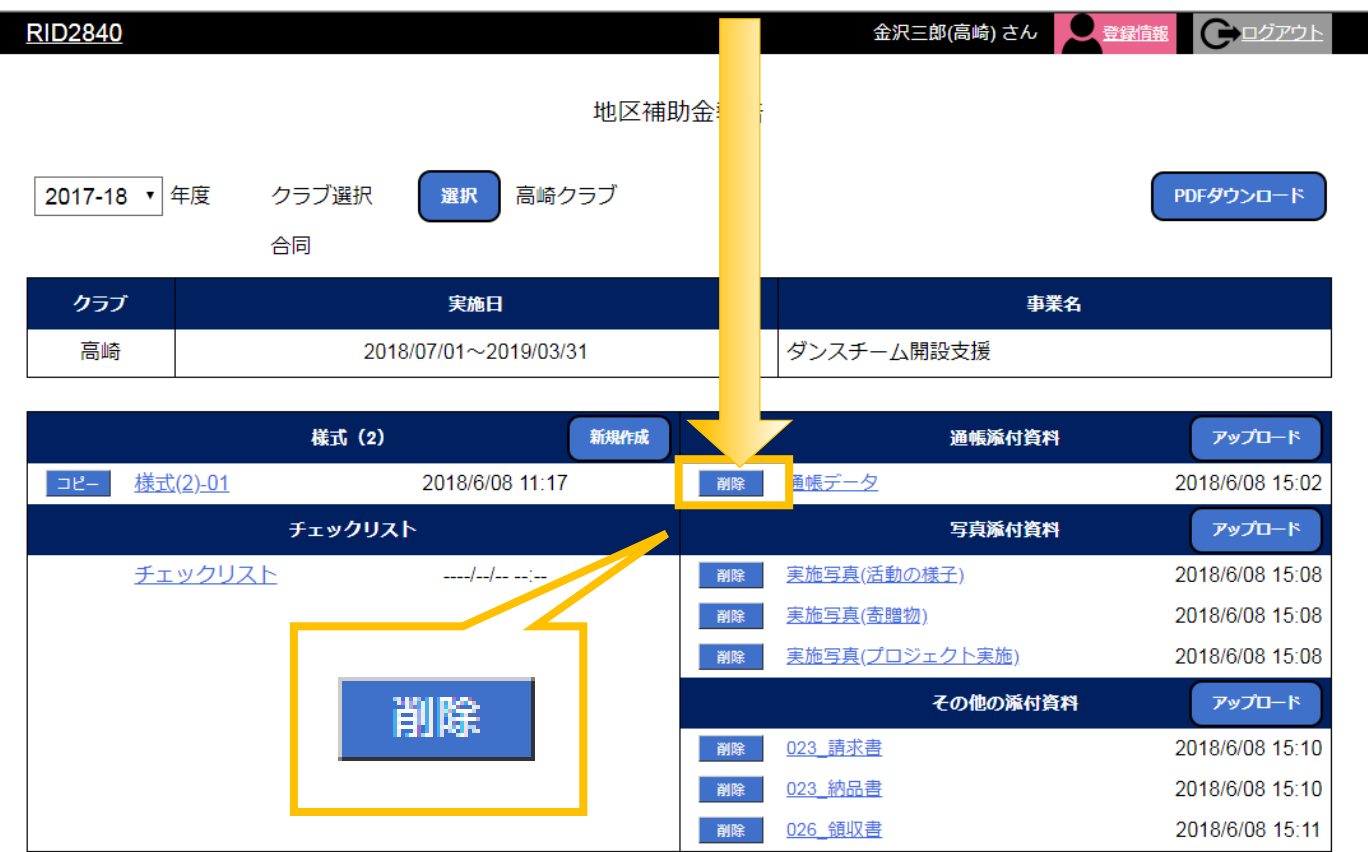

#### ⑮削除を行うと一覧より無くなります。

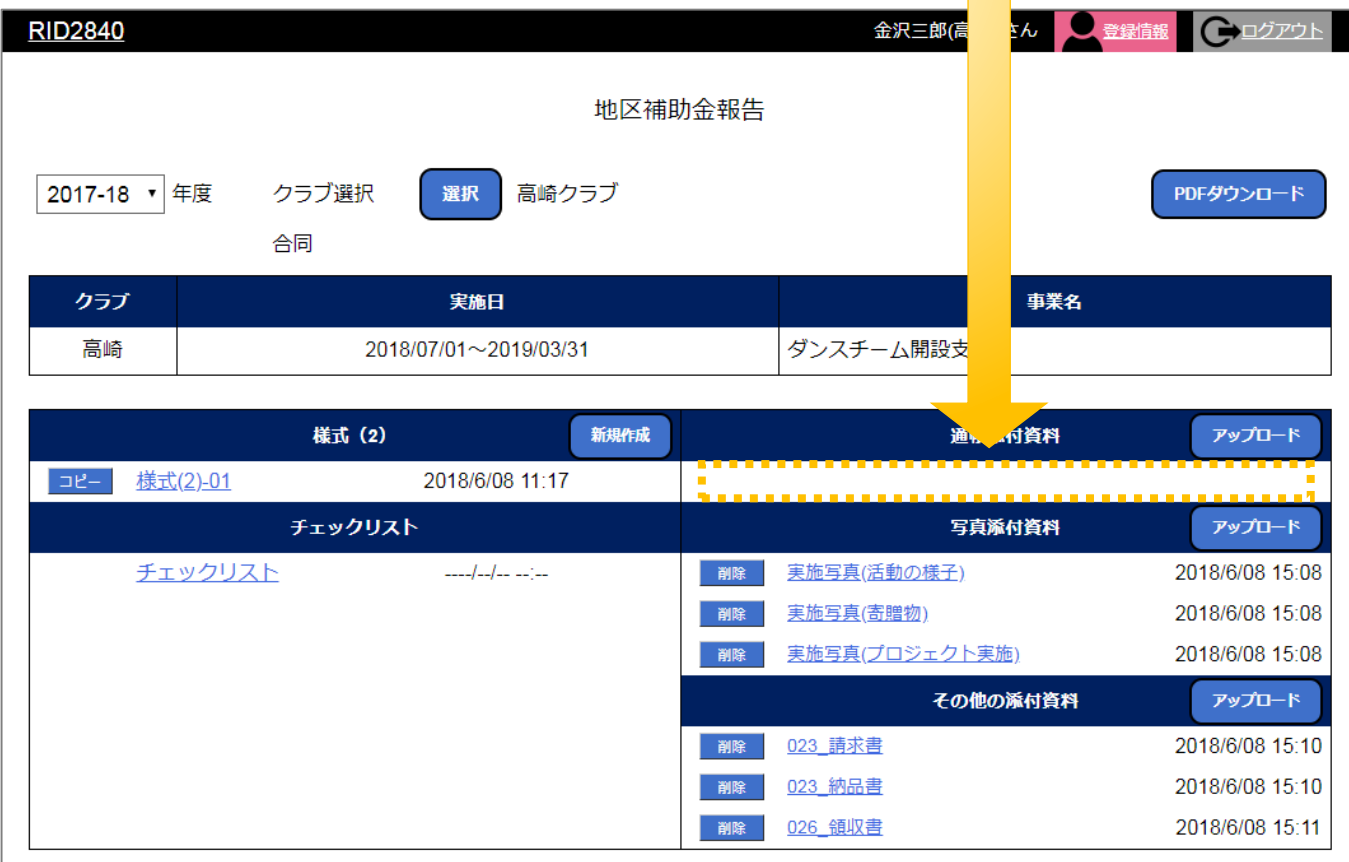

## 【3】チェックリストの操作説明 【】チェックリストの一時保存・完了について

#### ①『地区補助金報告』をクリックします。

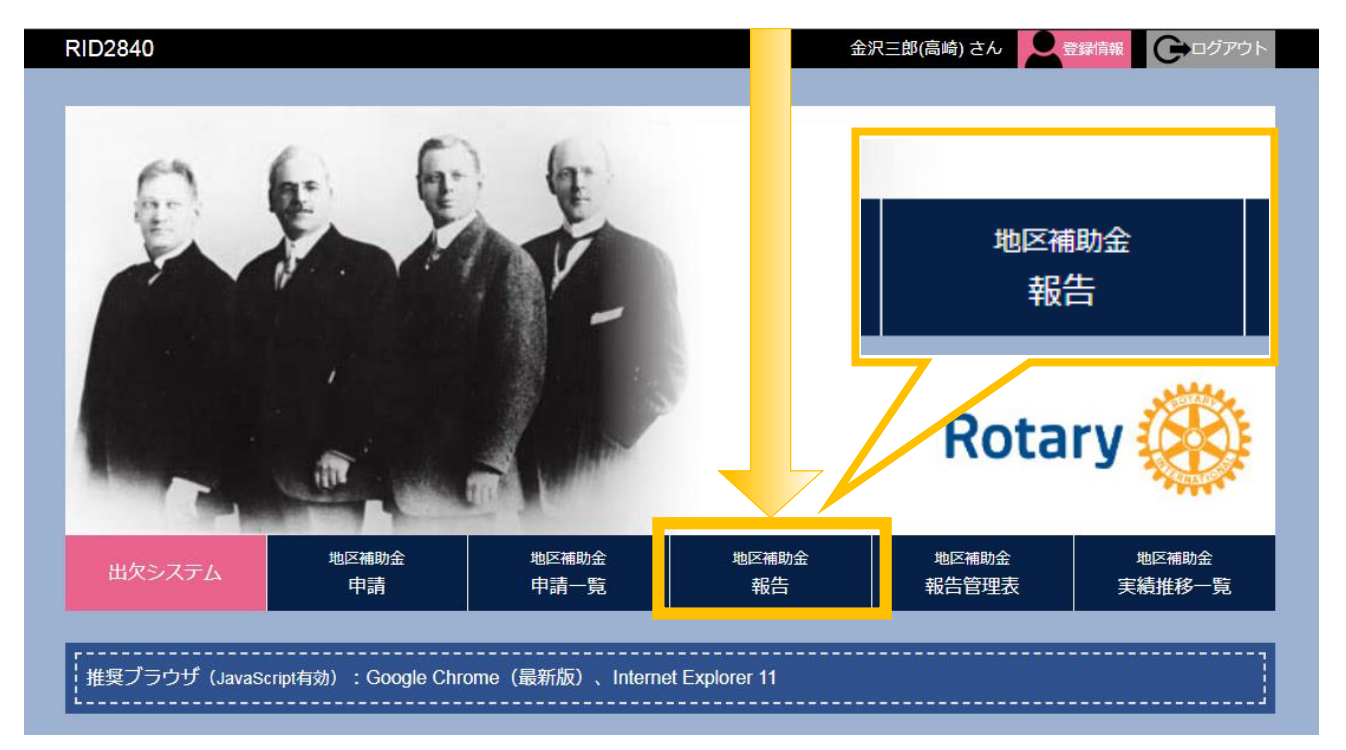

### ②『チェックリスト』をクリックします。

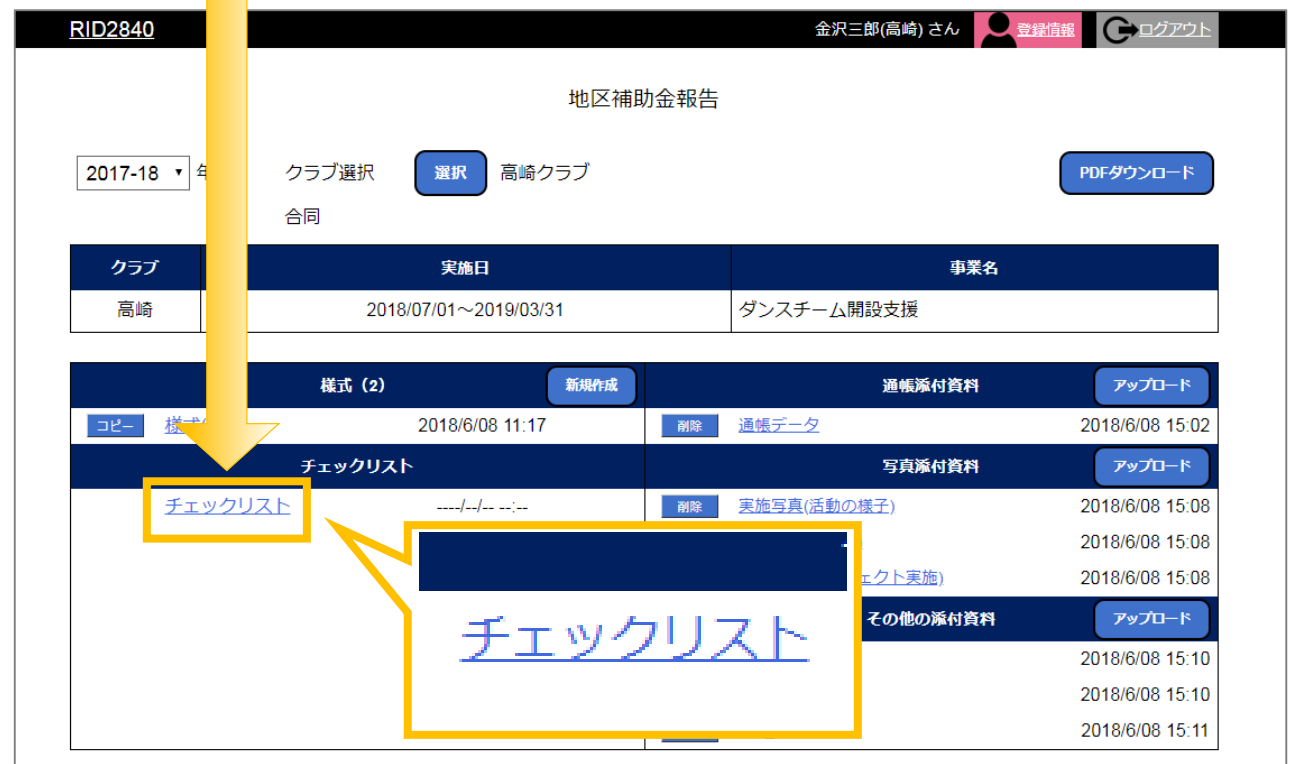

#### ③チェックリストの内容をご確認のうえ、 チェック欄に『**✔**』を入れてください。

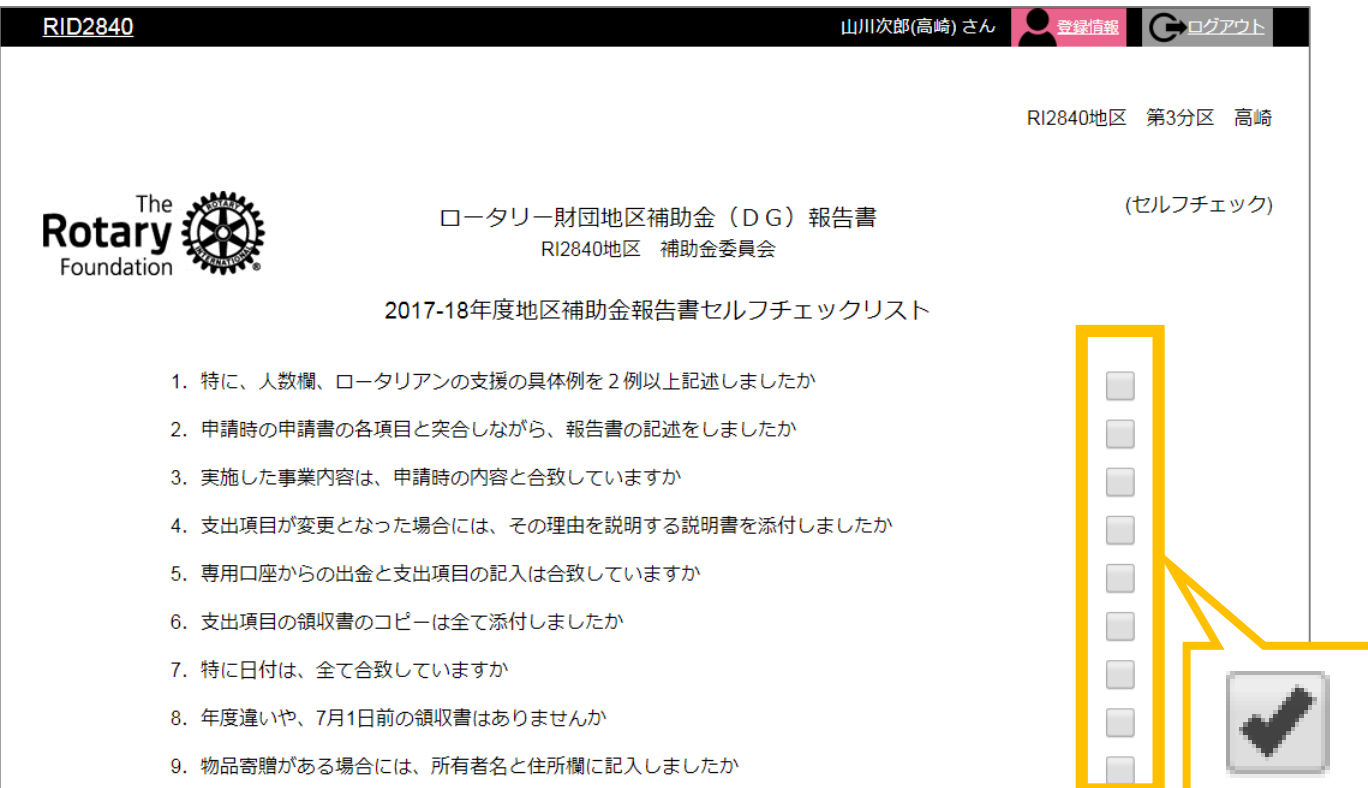

#### ④すべての項目にチェックが入ると『完了』できます。 また、途中で『一時保存』することも可能です。

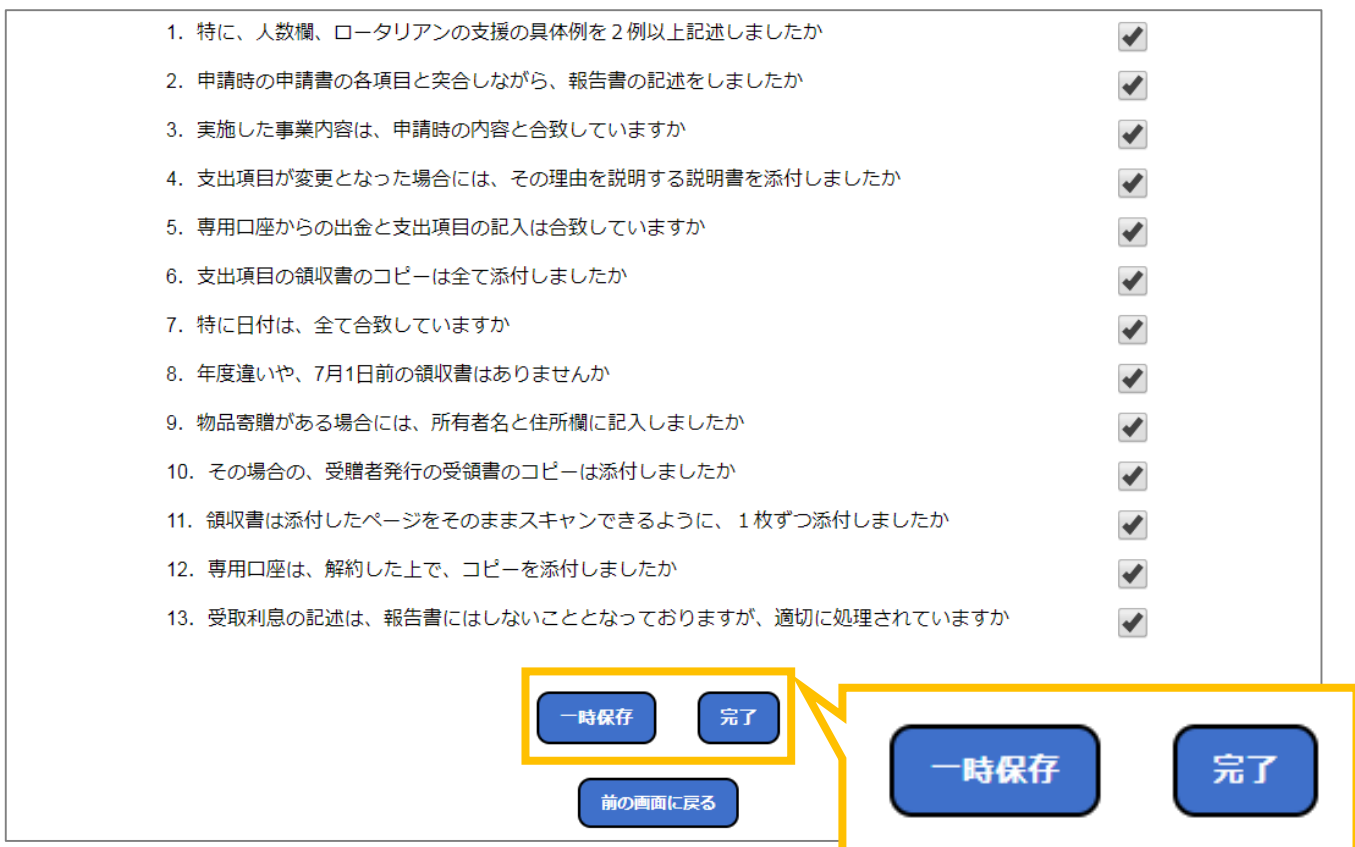

#### ⑤申請をクリックしますと画面上部に「完了します。よろしいですか?」 の表示が出ますのでご確認の上、「OKIをクリックしてください。

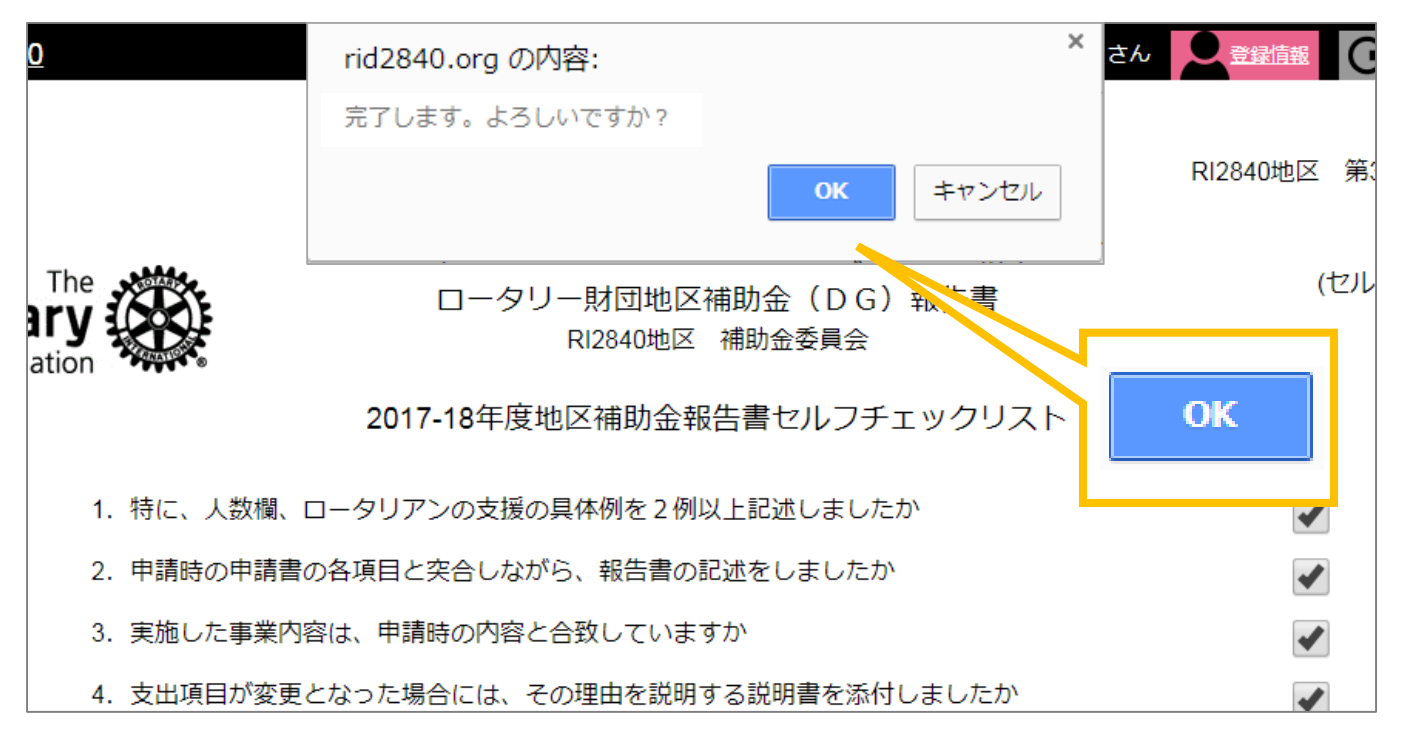

#### ⑥日時の右側に「完了」マークが表示されます。

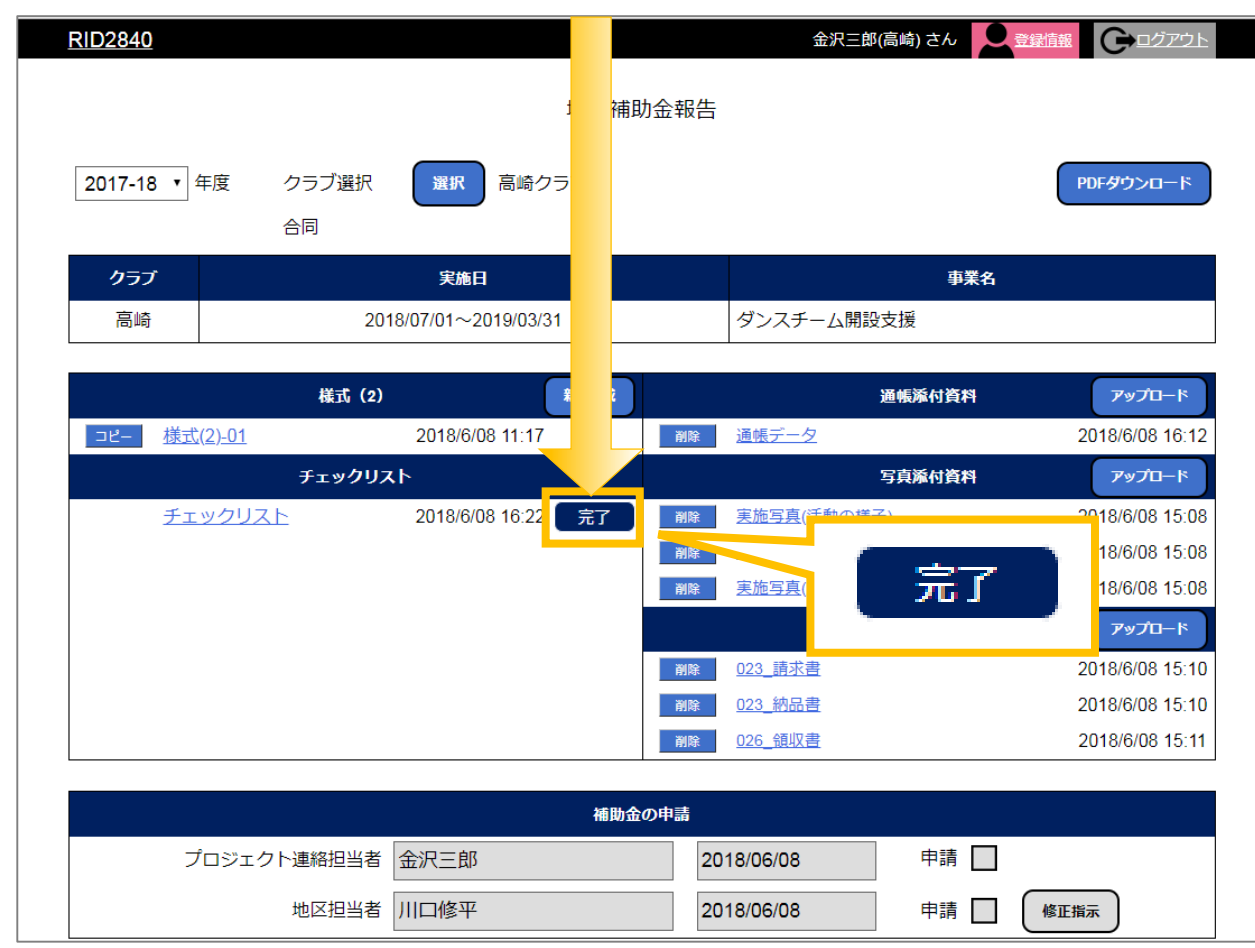

## 【4】資料一括ダウンロード 【4-1】資料一括ダウンロード・印刷について

①『地区補助金報告』をクリックします。

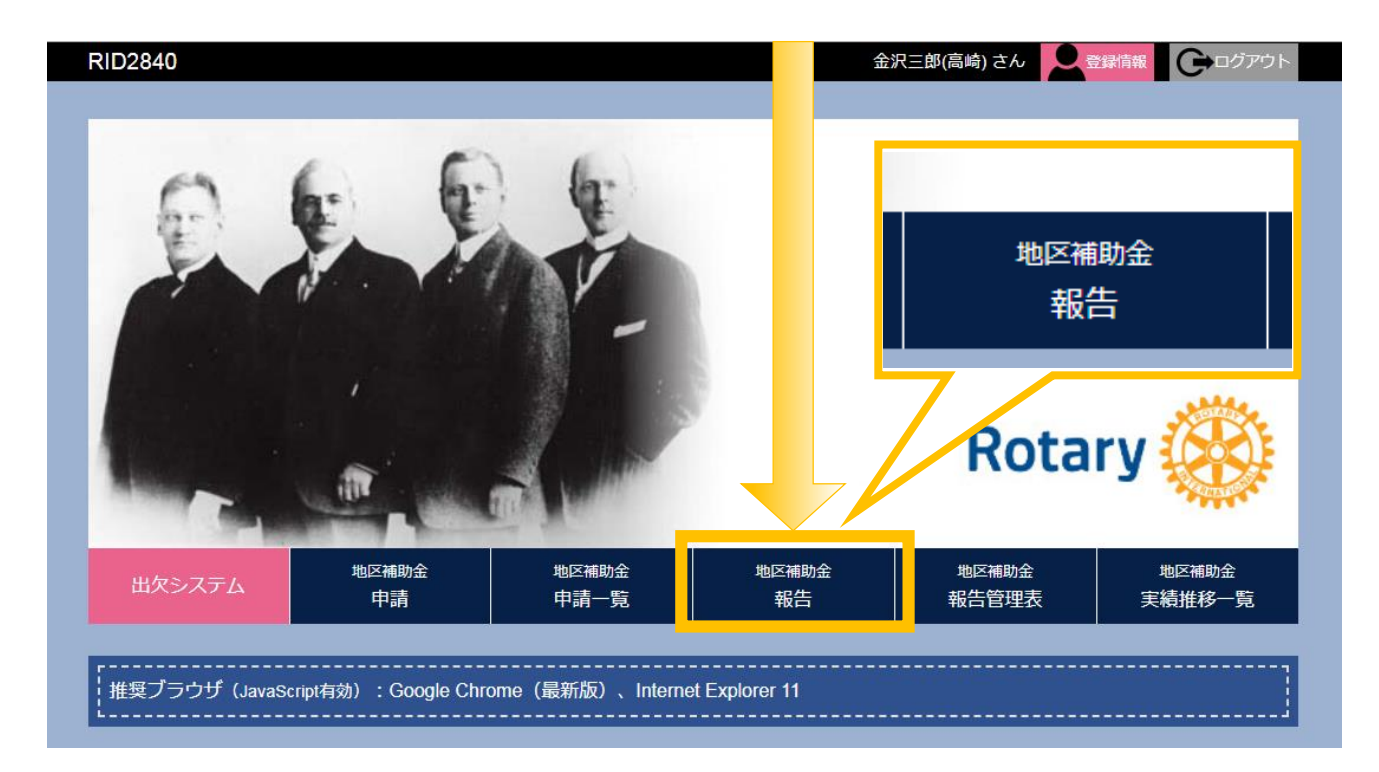

②『PDFダウンロード』をクリックします。

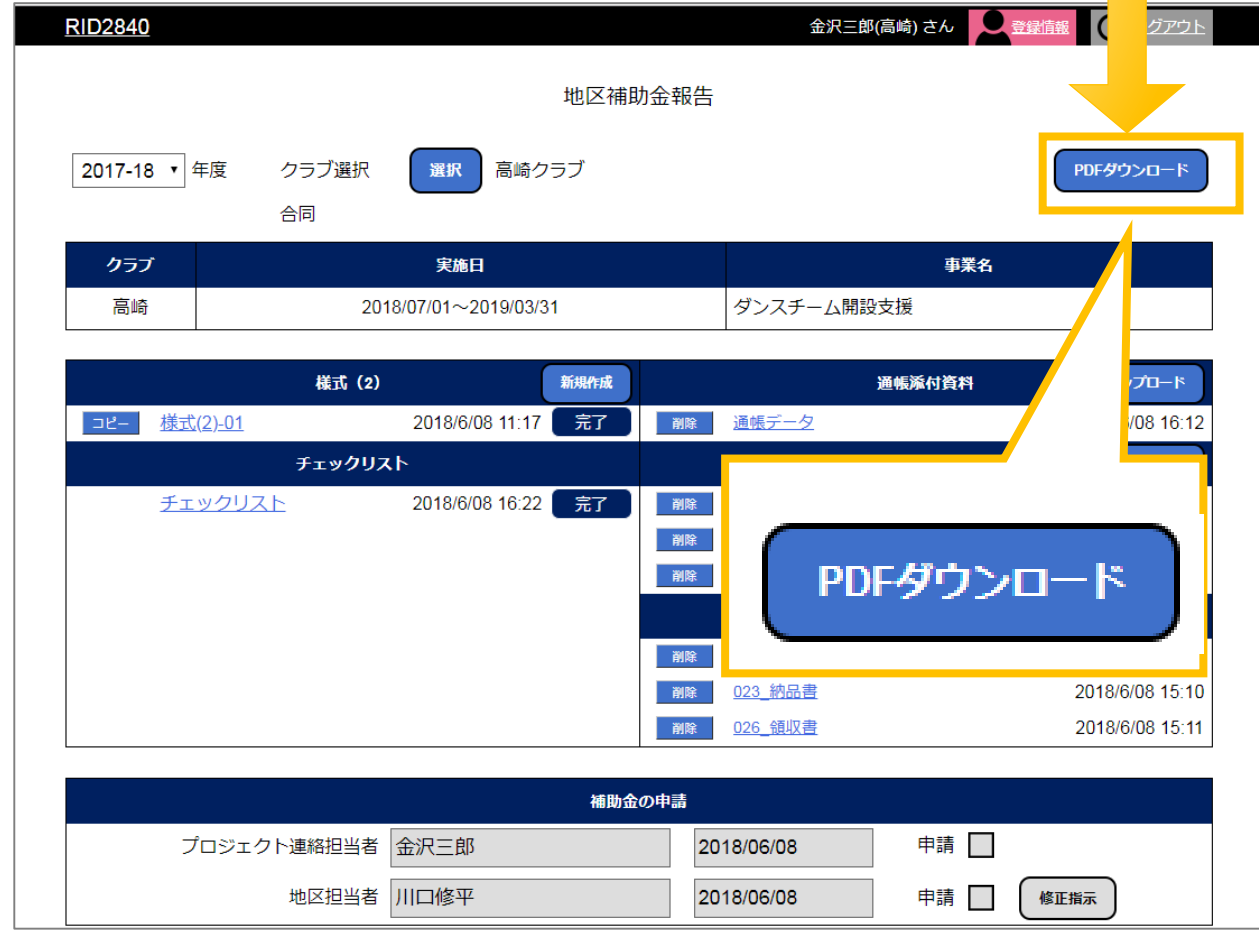

#### ③左下にPDFが出来ます。

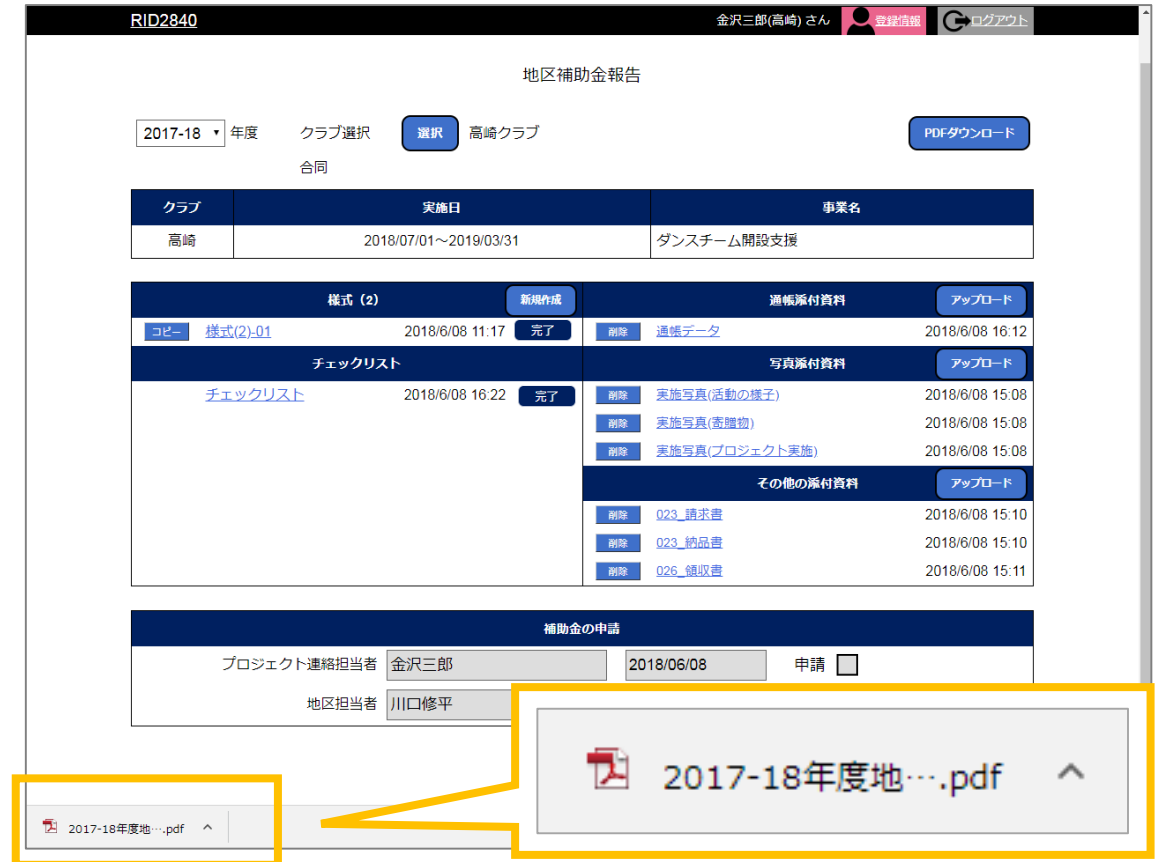

**※ご利用中のブラウザにより表示位置は異なります。**

④クリックしますとPDFが表示されます。確認できるのは、 **様式(2)·チェックリスト**になります。

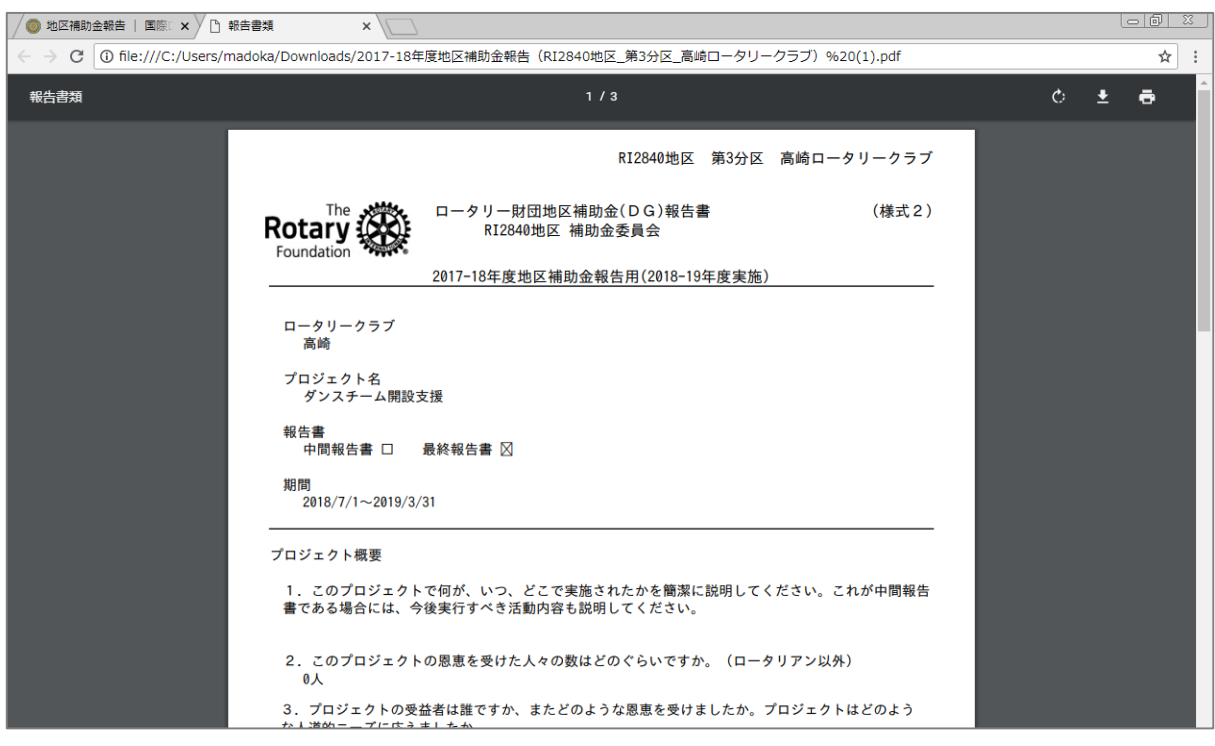

**※添付資料は含まれません。別途、ダウンロード・印刷ください。**

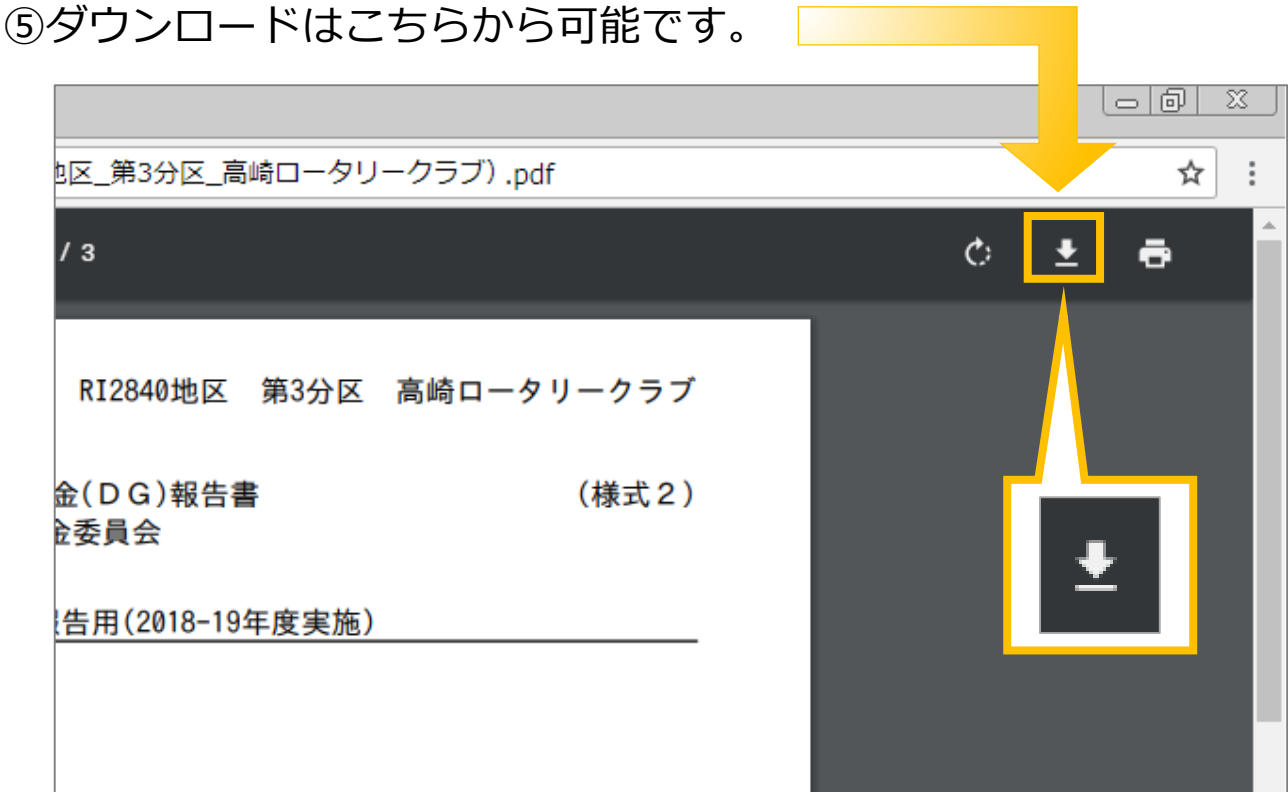

**※ご利用中のブラウザにより表示位置およびマークは異なります。**

⑥印刷はこちらから可能です。

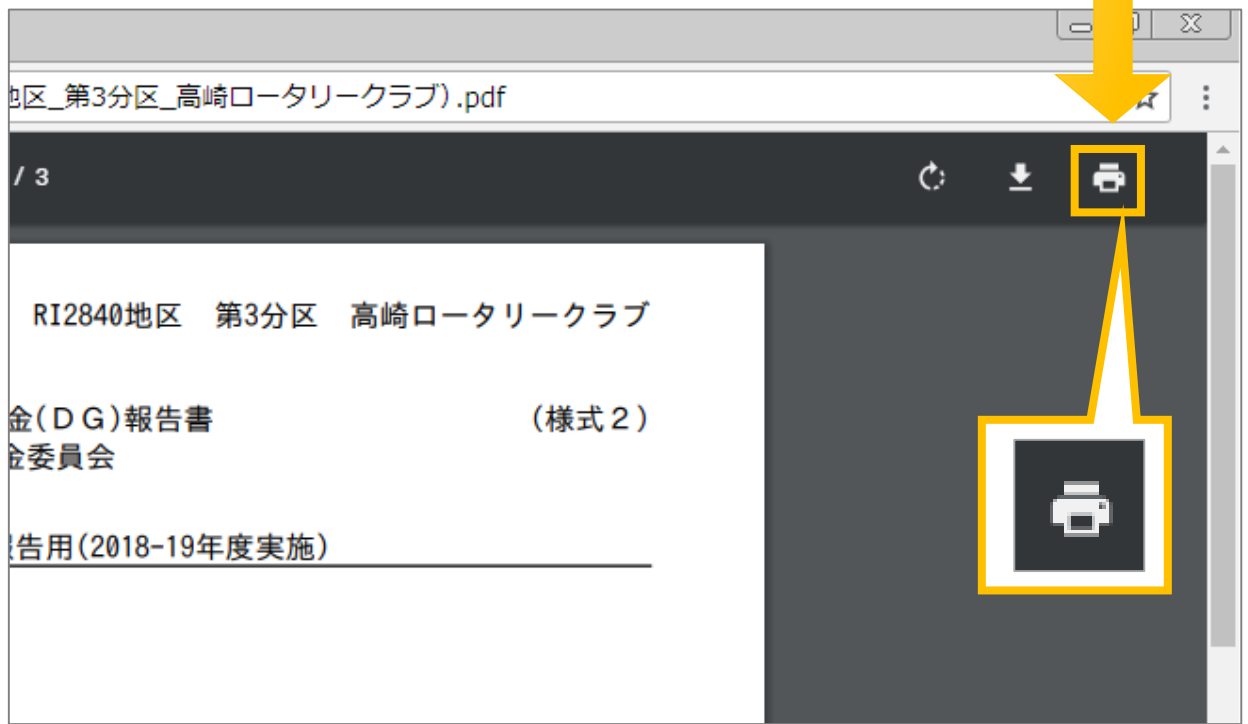

**※ご利用中のブラウザにより表示位置およびマークは異なります。**

## 【5】地区補助金担当者への申請 【5-1】地区補助金担当者への申請について

①様式(2)·チェックリストが完了状態でない、 または、添付資料が無い場合は、

各プロジェクト連絡担当者の申請欄は入力できません。

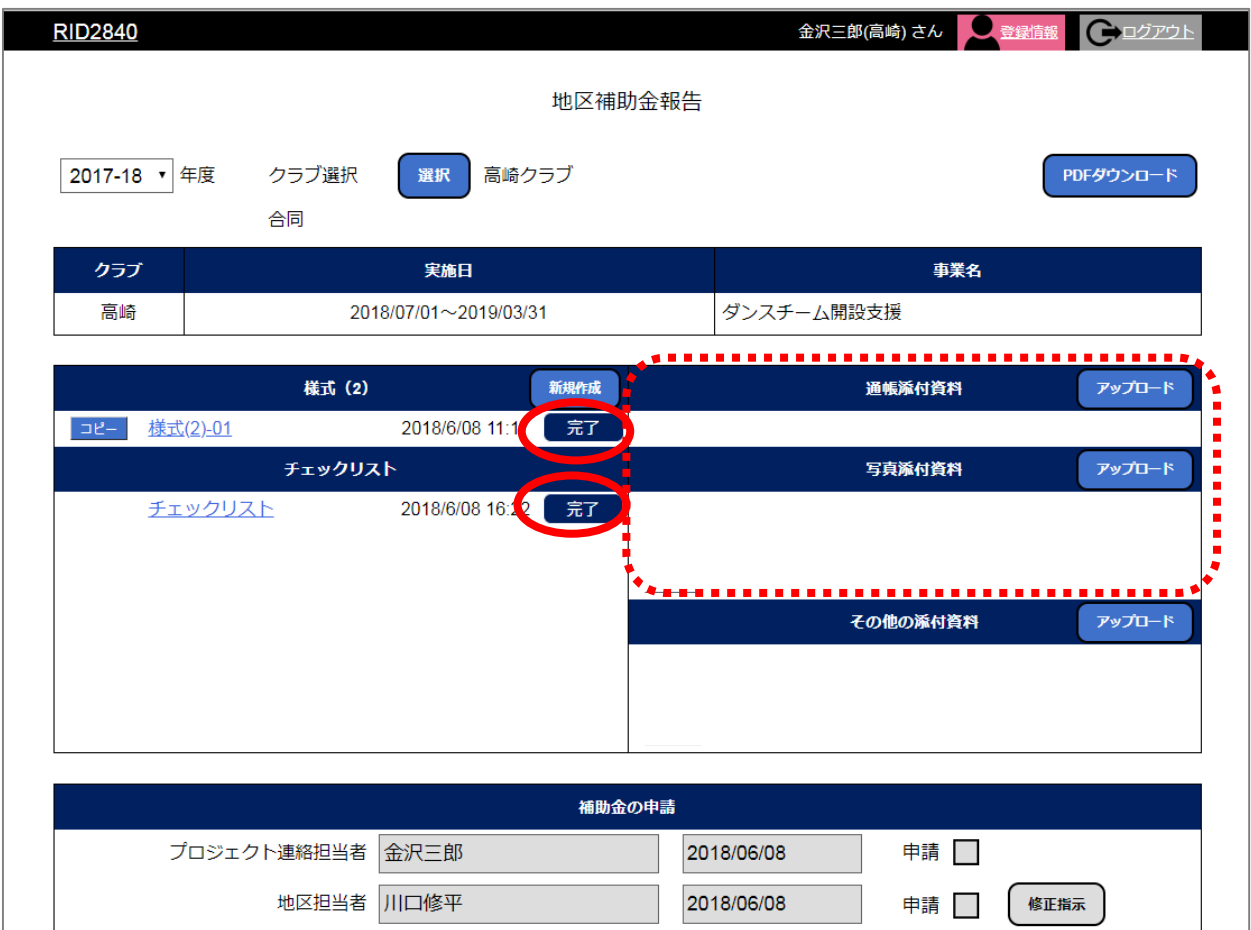

#### ②様式(2)·チェックリストがすべて完了状態となり、 かつ、通帳と写真の添付資料が1つ以上ある場合、各プロジェクト連 絡担当者が申請にチェックを入れることが可能です。

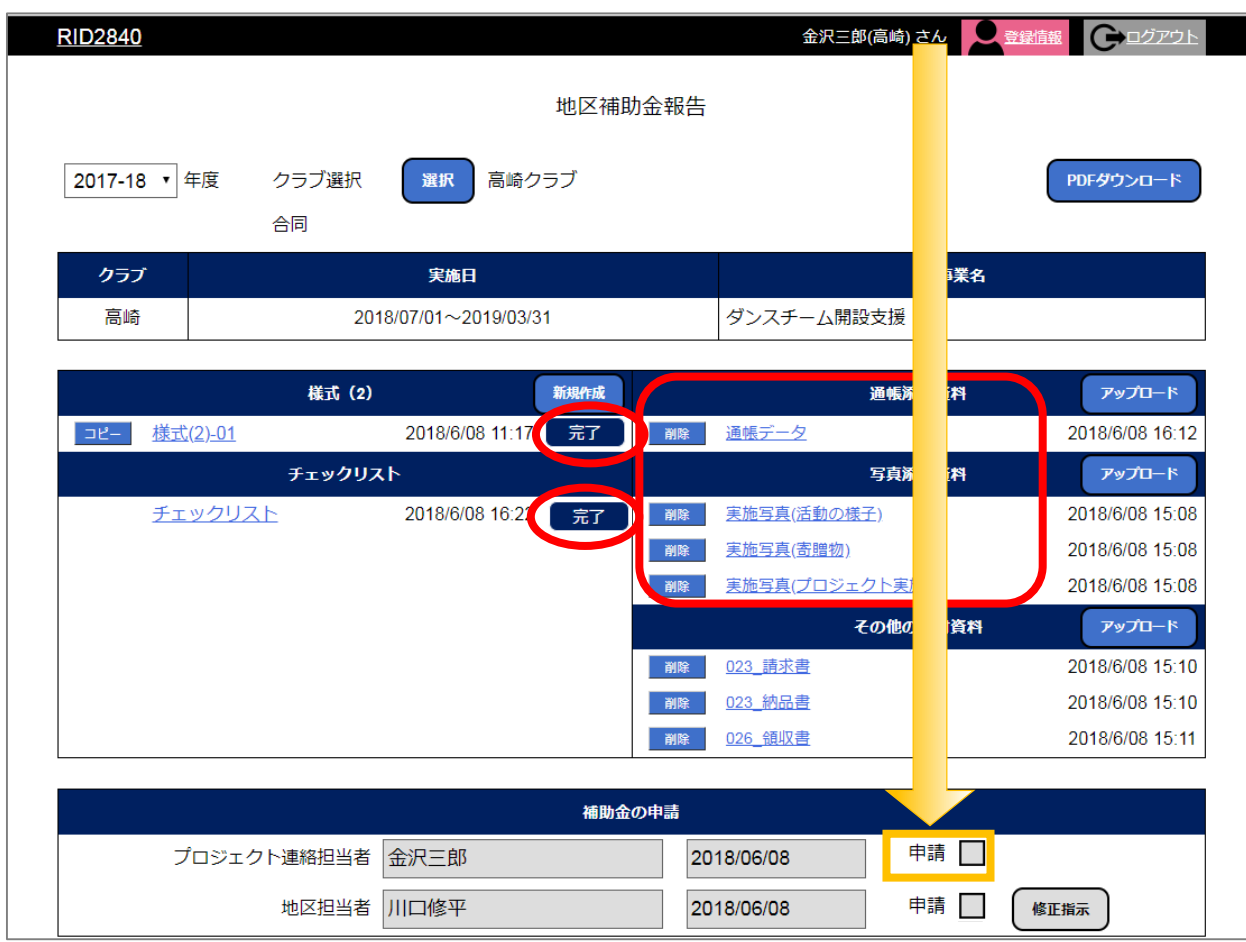

③各プロジェクト連絡担当者が確認にチェックを入れますと画面上部に 「地区担当者へ確認メールが送信されます。よろしいですか?」 の表示がされますので、ご確認の上、「OK」をクリックしてください。

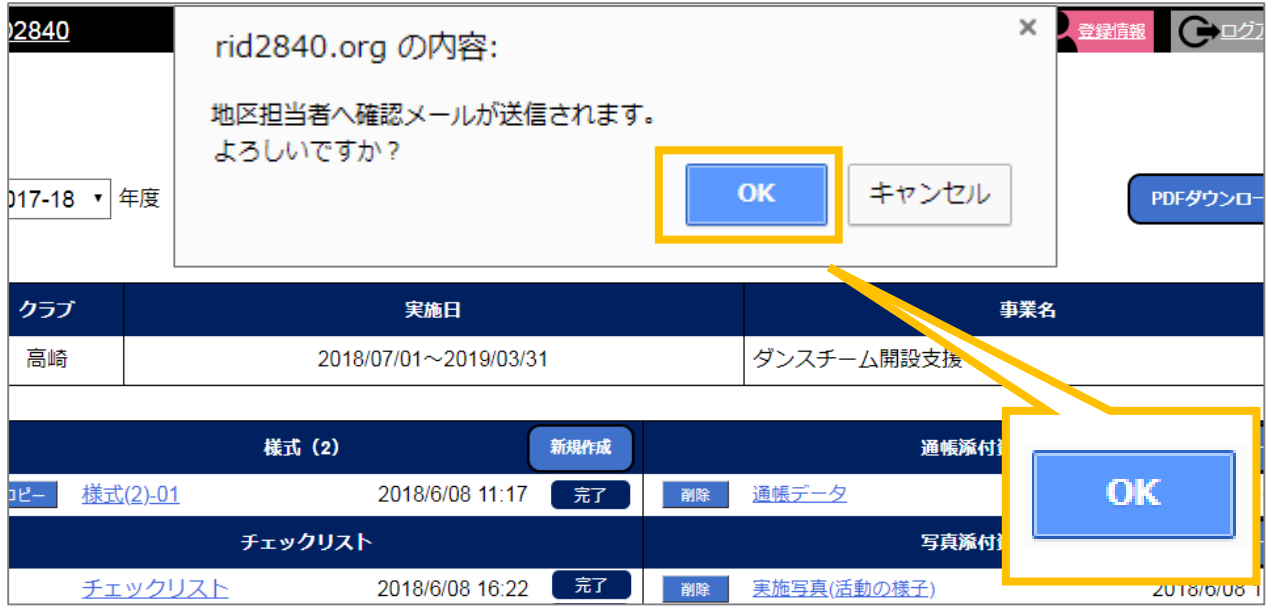

#### ④各プロジェクト連絡担当者が申請にチェックを入れますと 各地区担当者へメールが送られます。

#### サンプルメール

田辺咲(高崎) 様

ロータリー財団地区補助金報告の申請をお知らせいたします。

RI2840地区 第3分区 高崎ロータリークラブの2018-19年度報告をご確認の上、 問題が無ければ申請をお願いいたします。

なお、こちらのアドレスは送信専用となります。 ご連絡は<info@rid2840.org>へお願いいたします。

――――――――――――― ※田辺咲…名前 ※高崎…クラブ ※第分区…所属クラブの分区